# **REMOTE CONTROL VIA "ZOOM"** by Francis Chao fchao2@yahoo.com

1

ER

Web location for this presentation: http://aztcs.apcug.org Then click on "Meeting Notes"

3 <sup>3</sup> **SUMMARY** During a "Zoom" meeting, any attendee using a Windows.., MacOS, or Linux computer can allow other attendees to remotely control their computer, if this feature is activated in the free or Pro "Zoom" account of the "Host" person who sets up the meeting. 3

### TOPICS

- Steps for enabling the remote control capability of "Zoom"
- During a "Zoom" meeting, any attendee (who is not sharing their screen) can ask any other attendee who is sharing their screen for permission to remotely control the screen sharer's computer
- 4 • This feature of "Zoom" works for Windows.., MacOS, and ..Linux.. computers

## ENABLING THE REMOTE CONTROL CAPABILITY OF "ZOOM"

### ENABLING THE REMOTE CONTROL CAPABILITY OF "ZOOM"

Remote control capability is turned off by default when a new free or "Pro" account is created at https://zoom.us

### ENABLING THE REMOTE CONTROL CAPABILITY OF "ZOOM"

• If remote control capability is not enabled in the Host's Zoom account before before a meeting is started, the remote control capability for the meeting cannot be enabled after the meeting has started.

- To turn on the remote control capability in "Zoom", you have to use a Web browser to log into your account at
	- [https://zoom.us](https://zoom.us/)

and click on the "Remote Control" capability in "Settings" as follows:

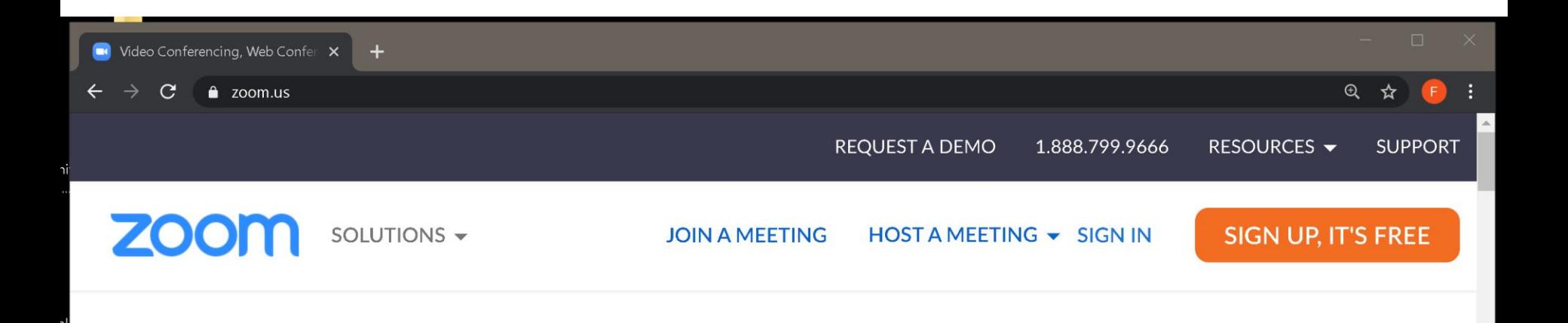

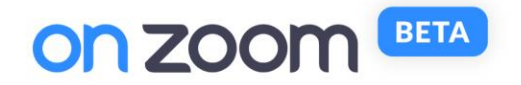

### Meet OnZoom.

A marketplace for immersive experiences

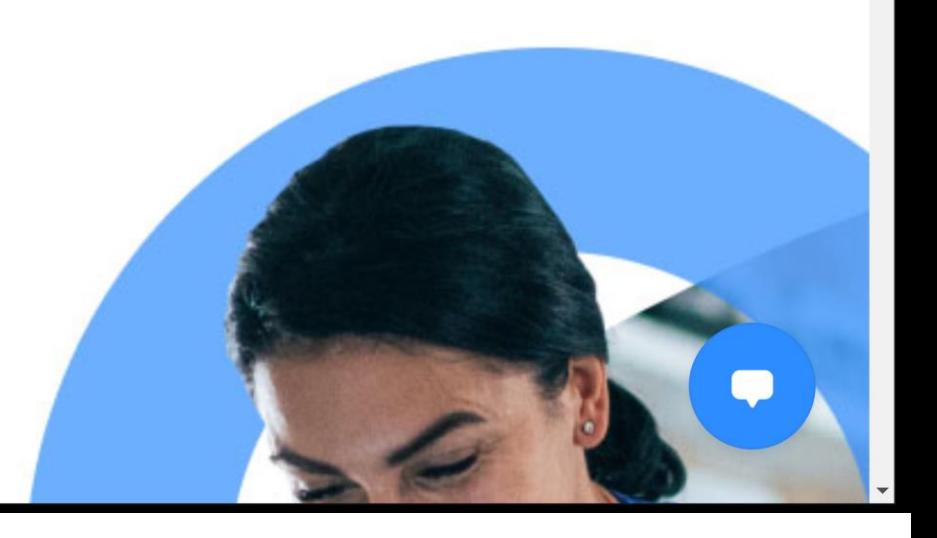

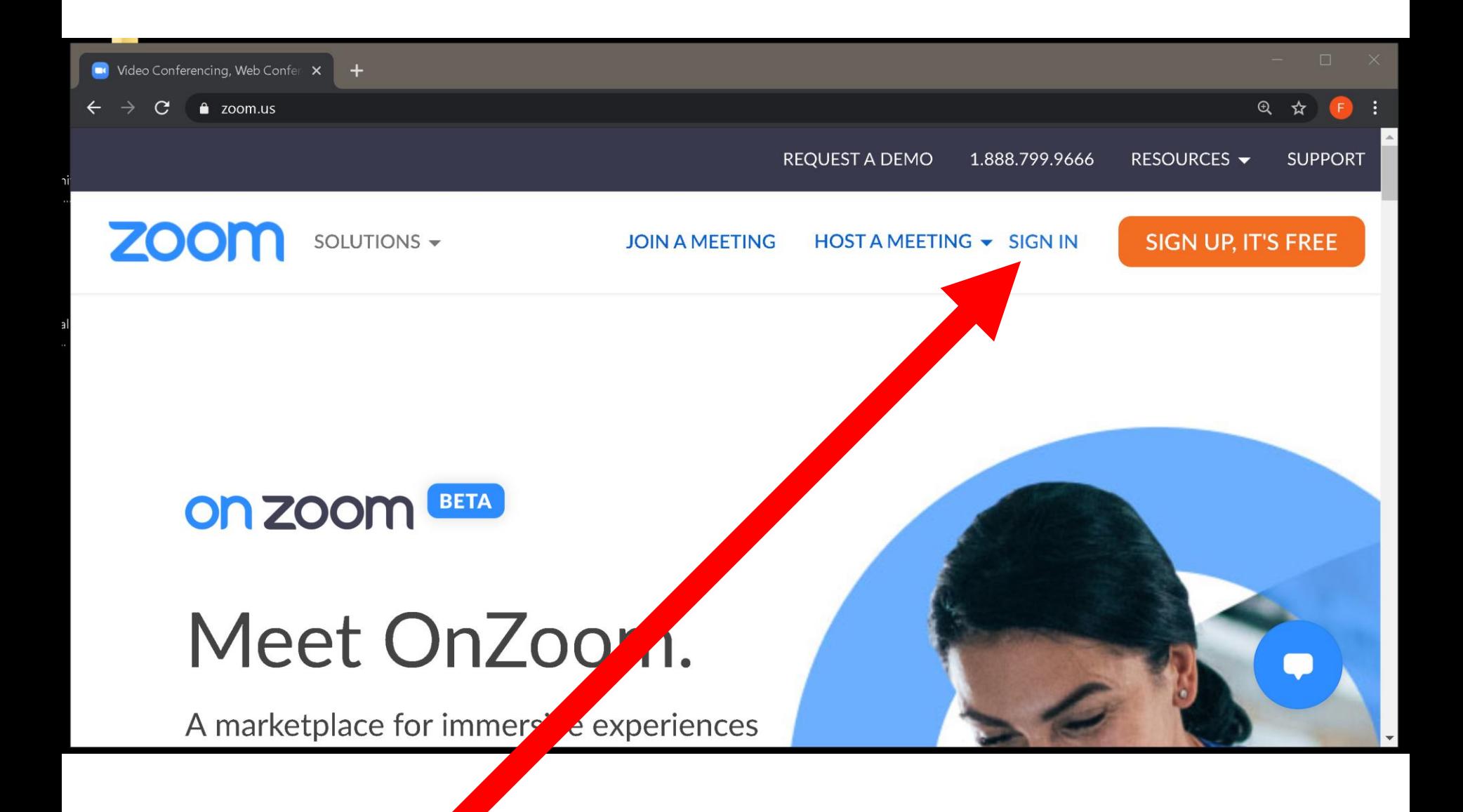

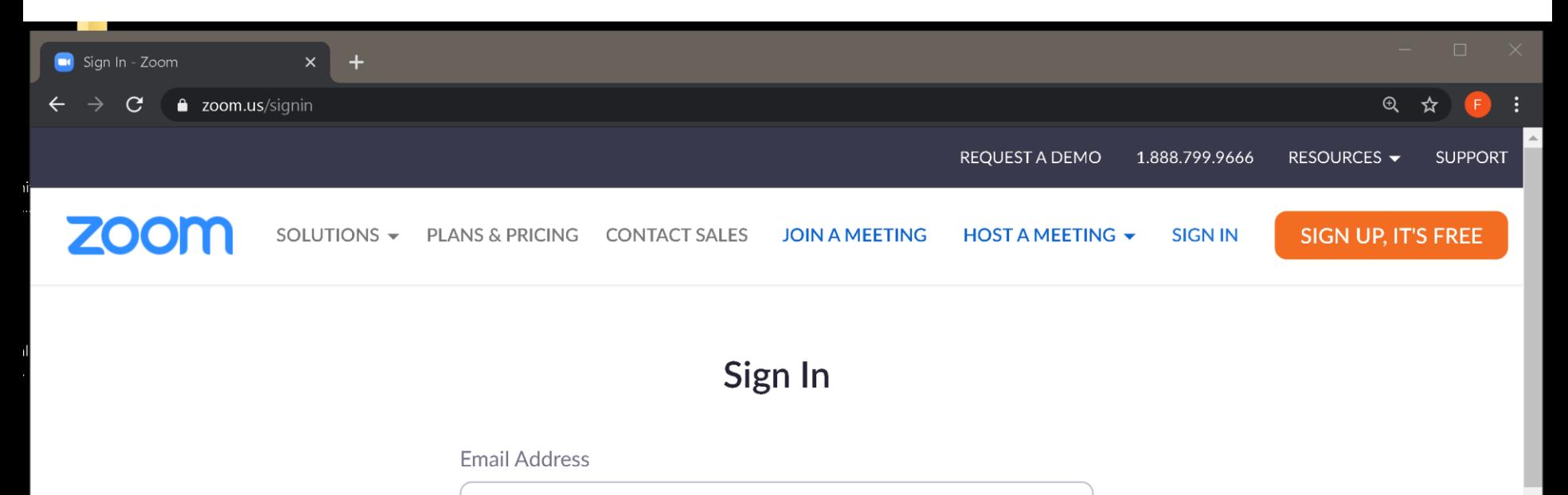

**Email Address** 

Password

Password

Forgot?

Zoom is protected by reCAPTCHA and the Privacy Policy and Terms of Service apply.

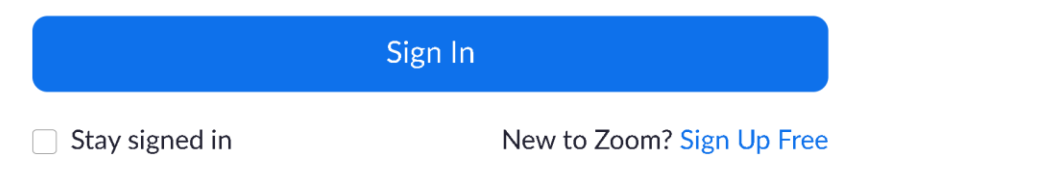

 $\blacksquare$ 

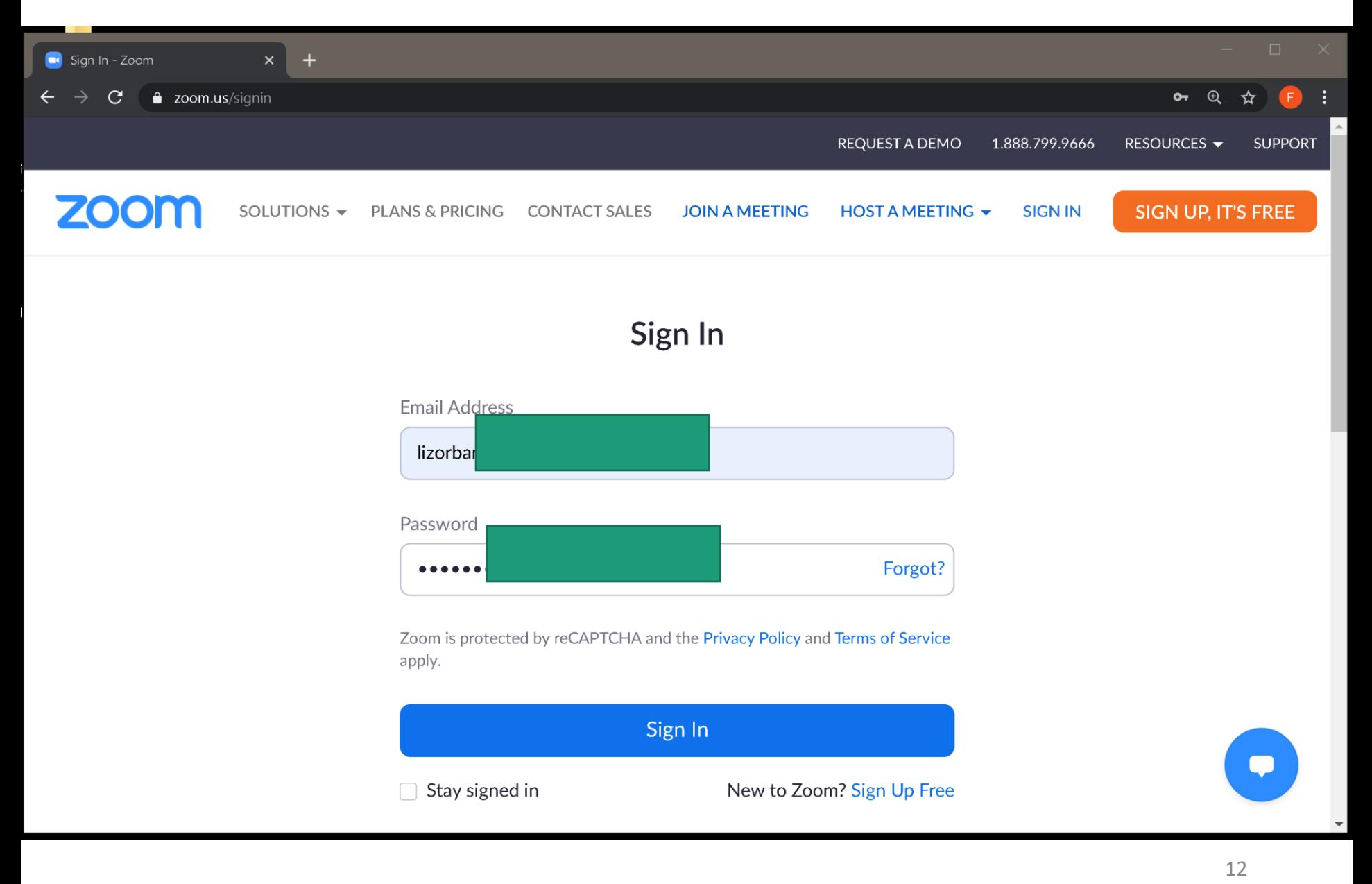

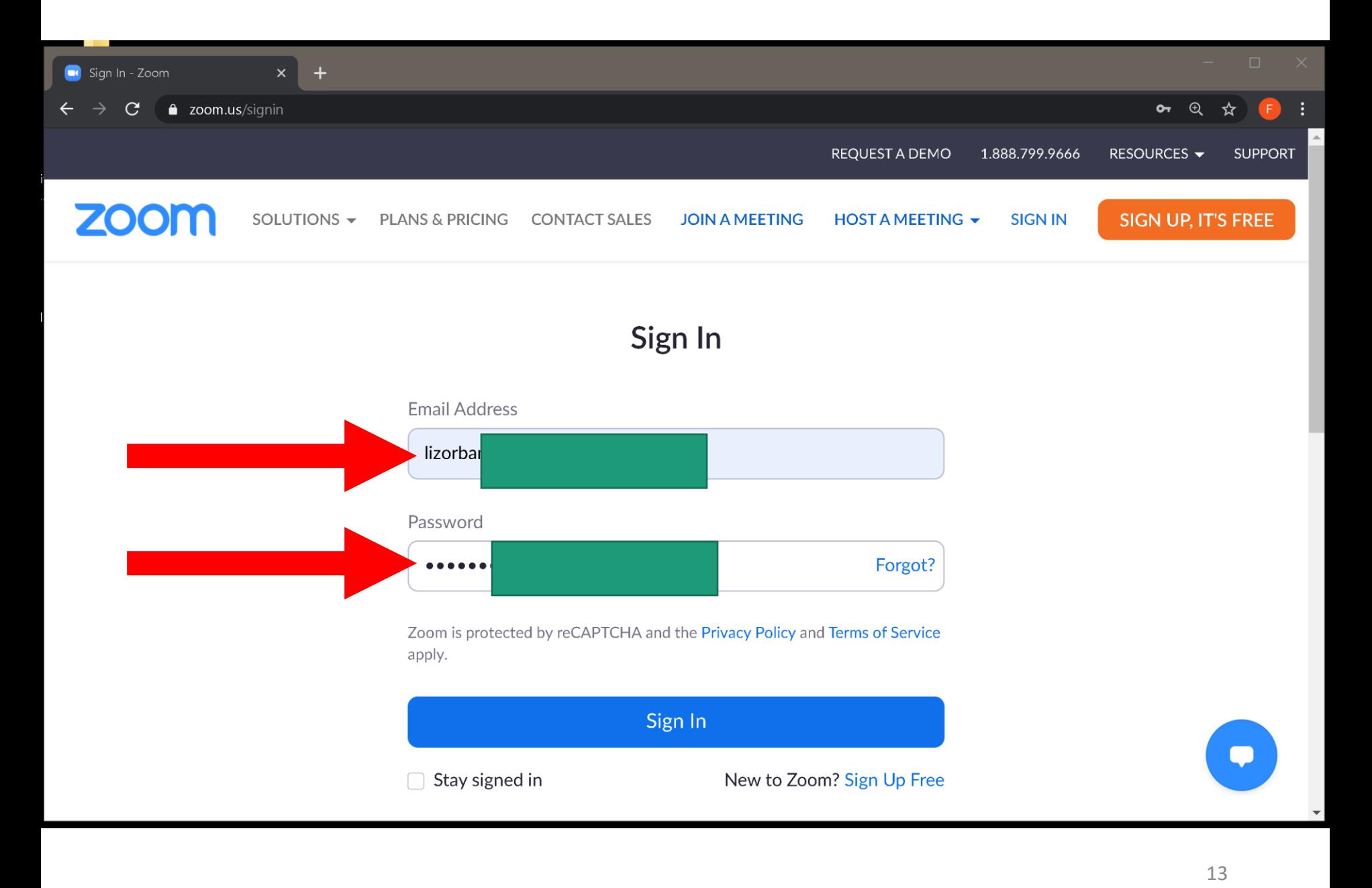

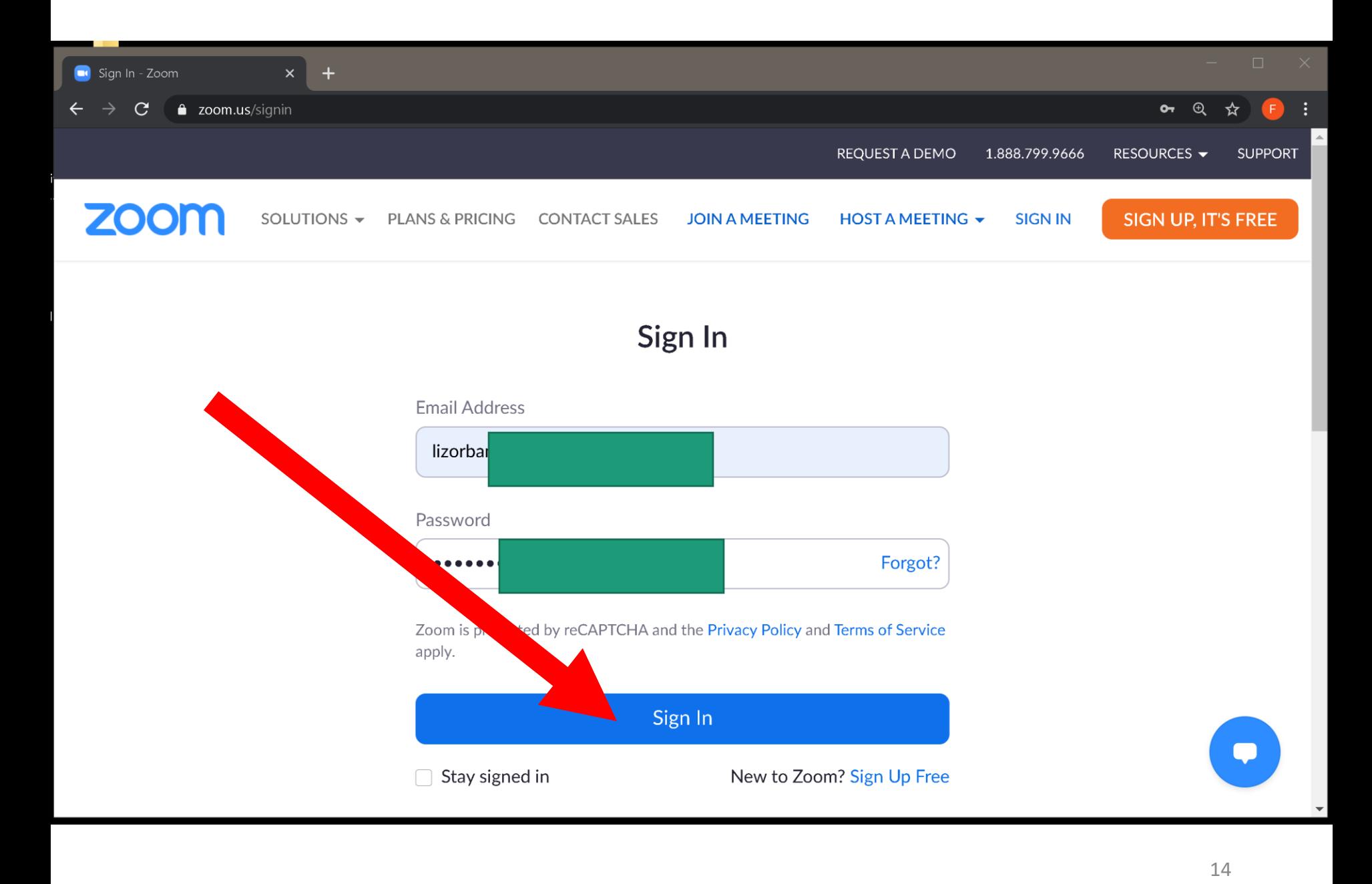

• If you find a "Personal" section on the left side of the browser content area, click on "Settings".

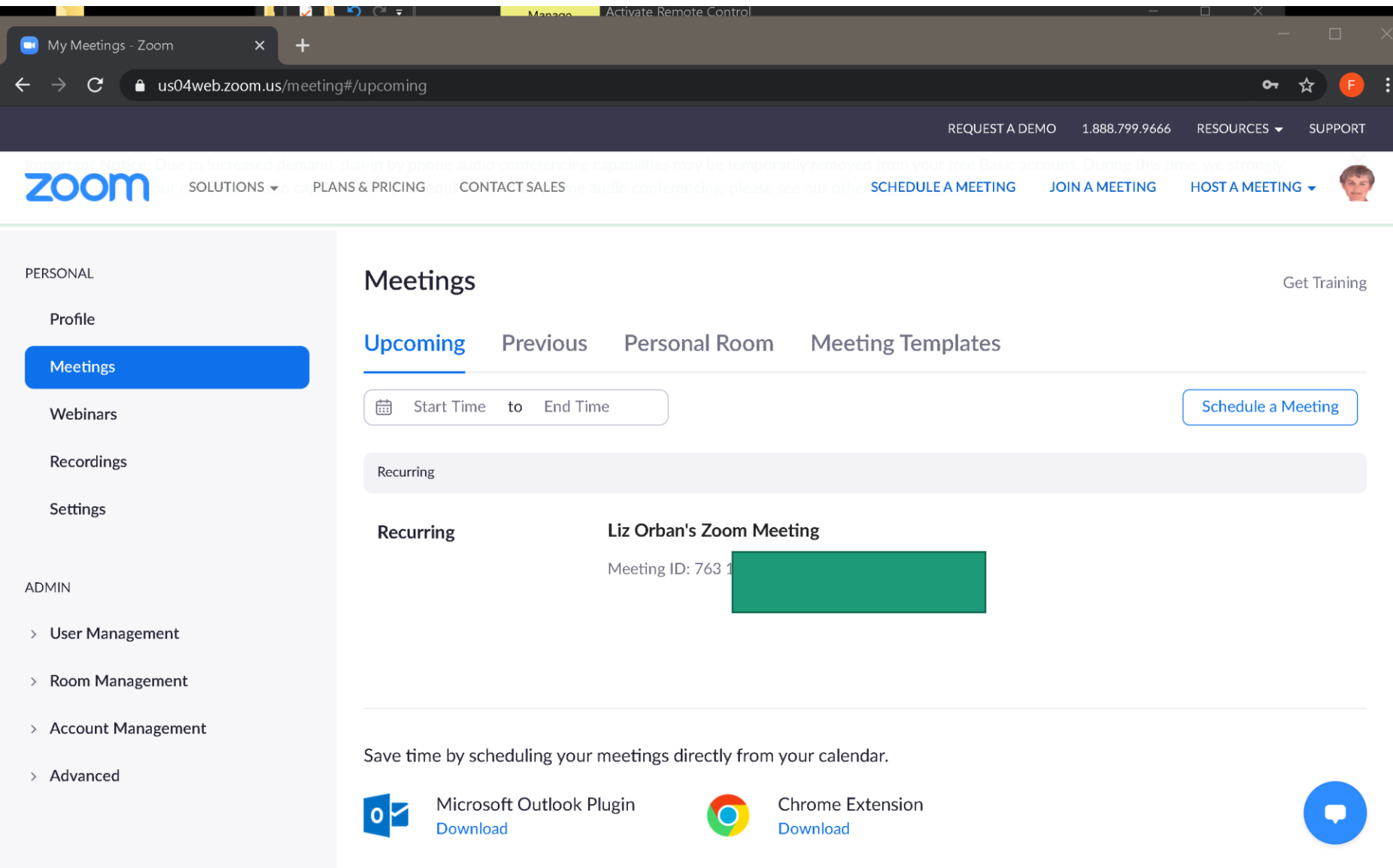

 $\overline{\phantom{a}}$ 

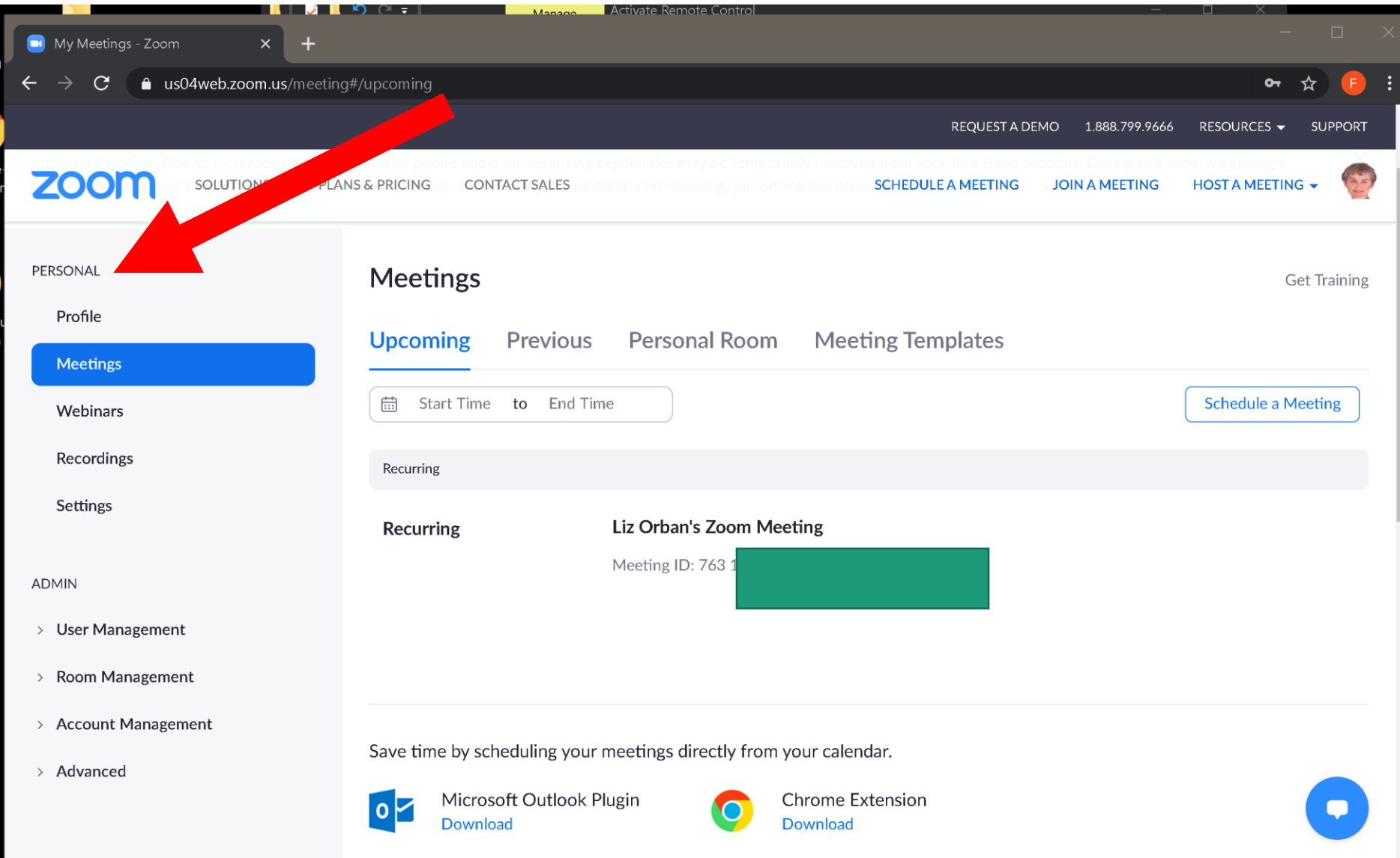

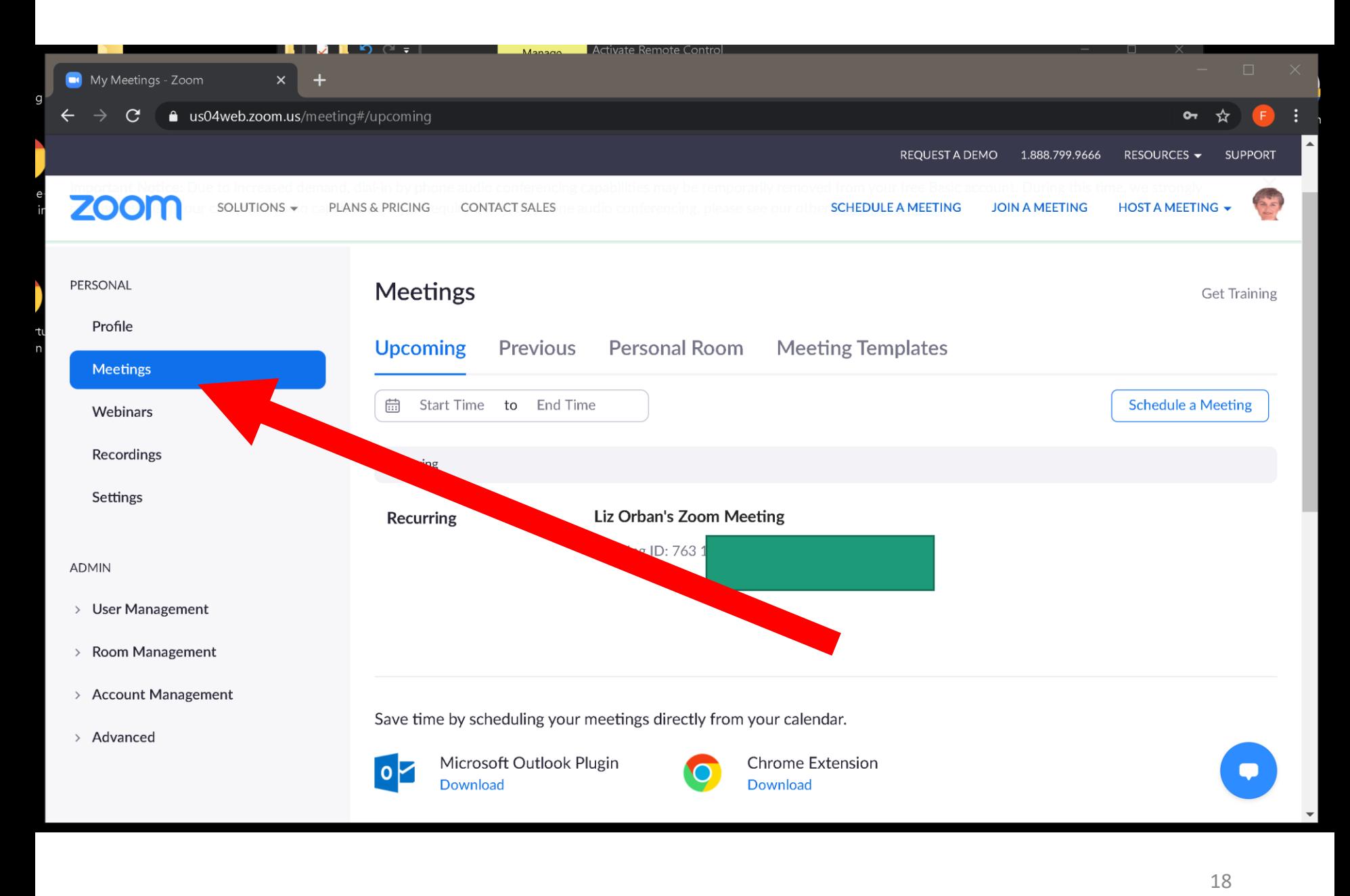

• If you do not find a "Personal" section on the left side of the browser content area, click on the ">" to the right of "Meetings" and then click on "Settings":

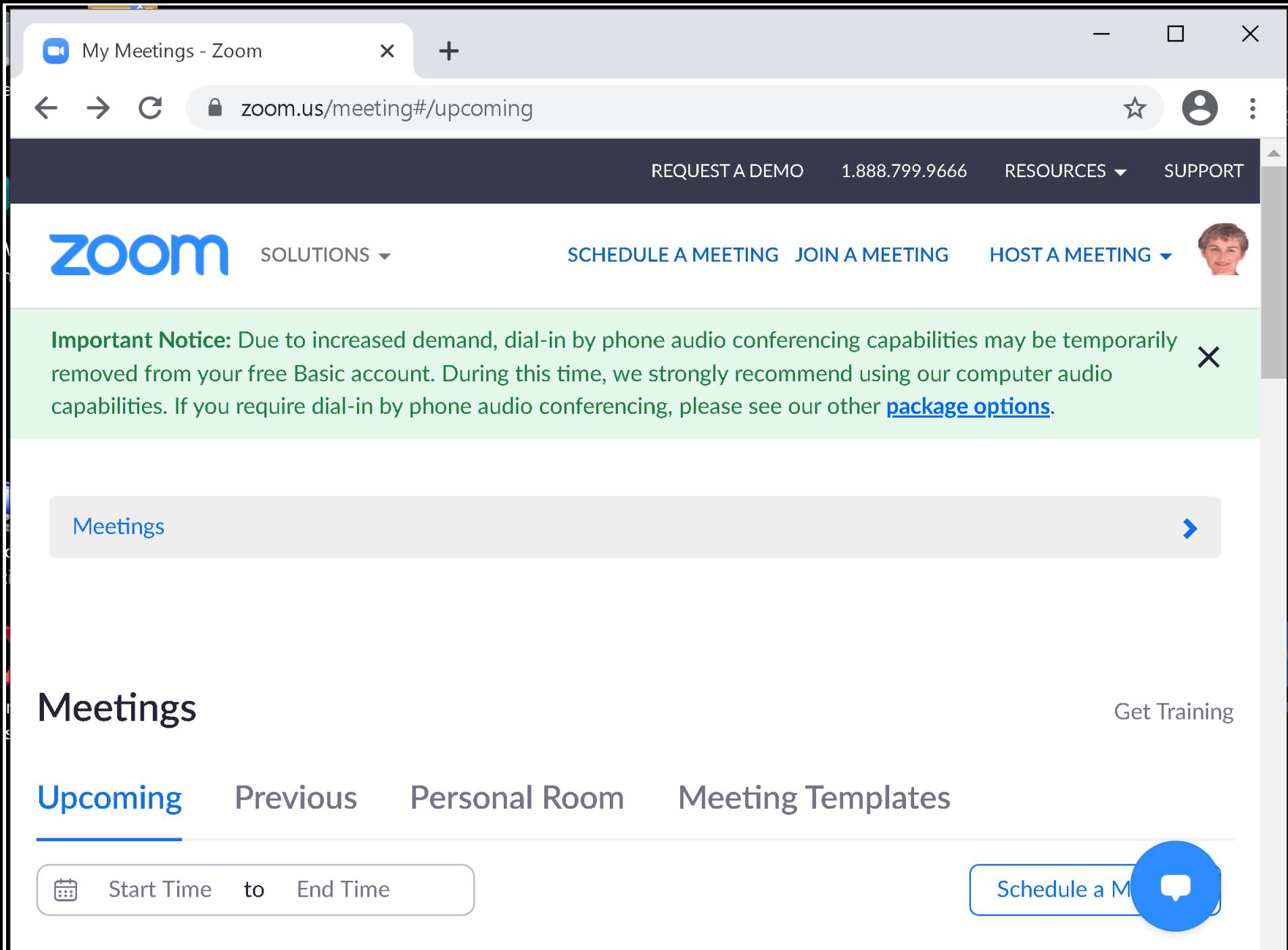

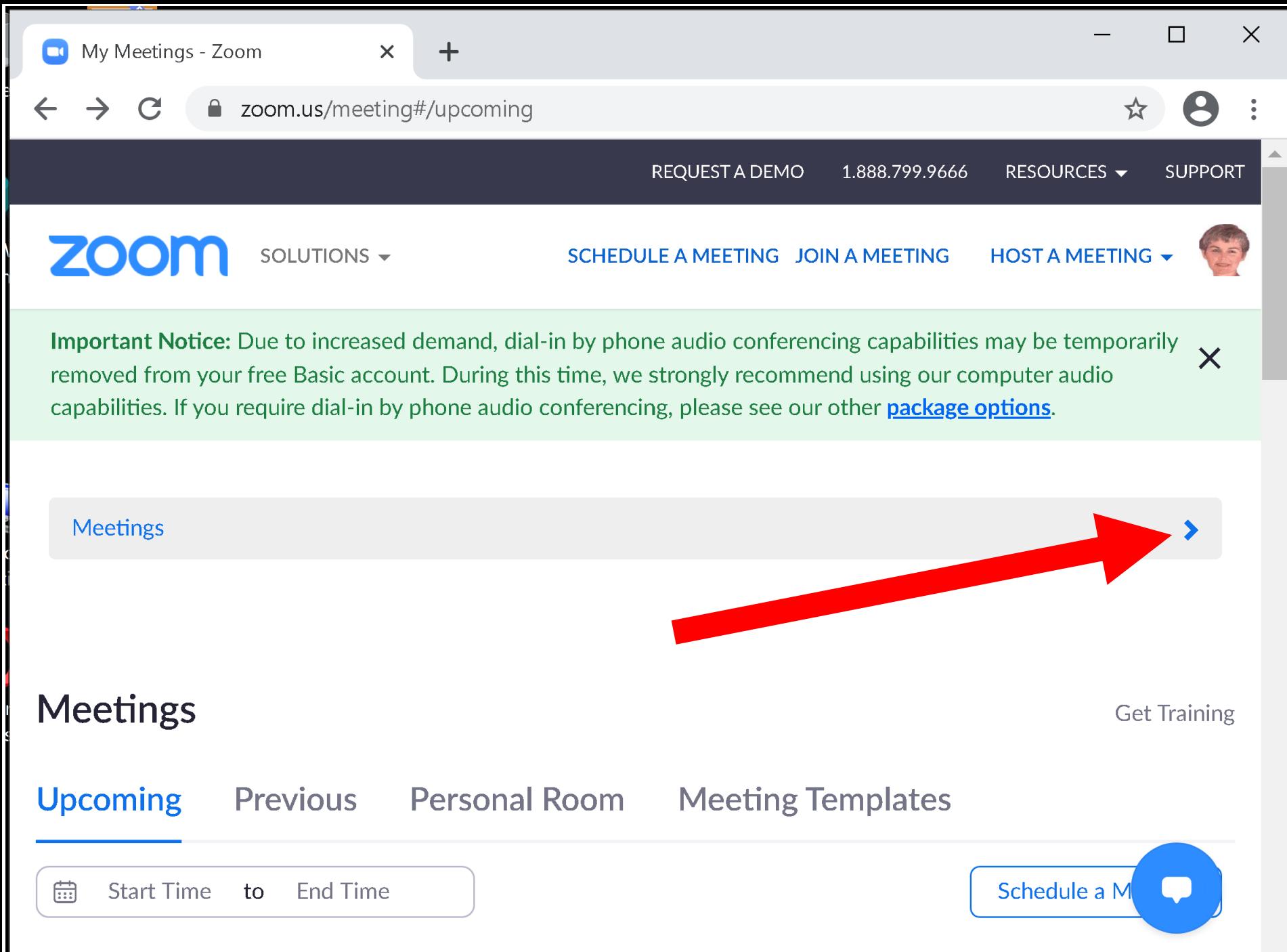

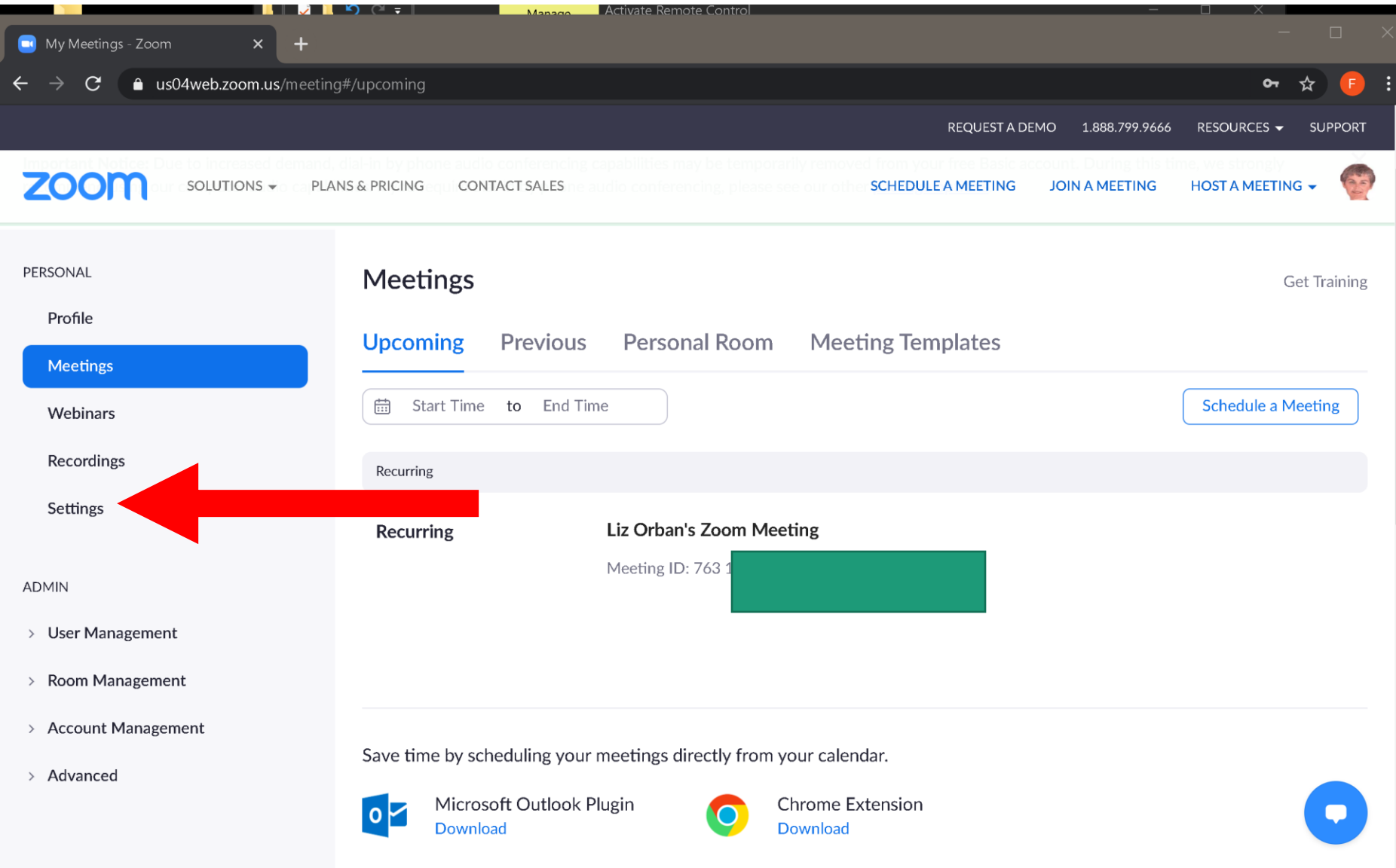

 $\overline{\mathbf{v}}$ 

• Your "Settings" screen will look like this:

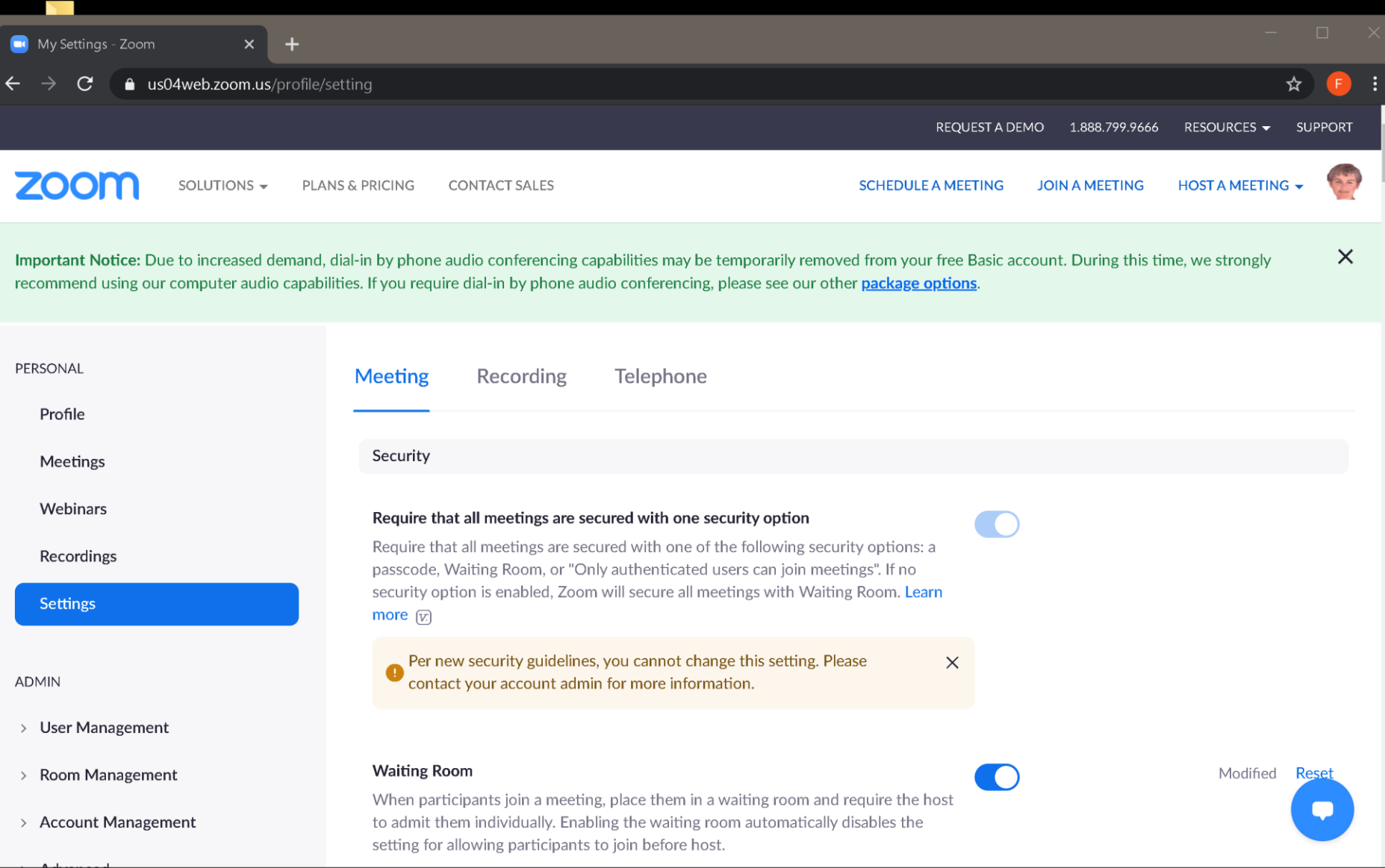

Start scrolling down or paging down and make the following changes:

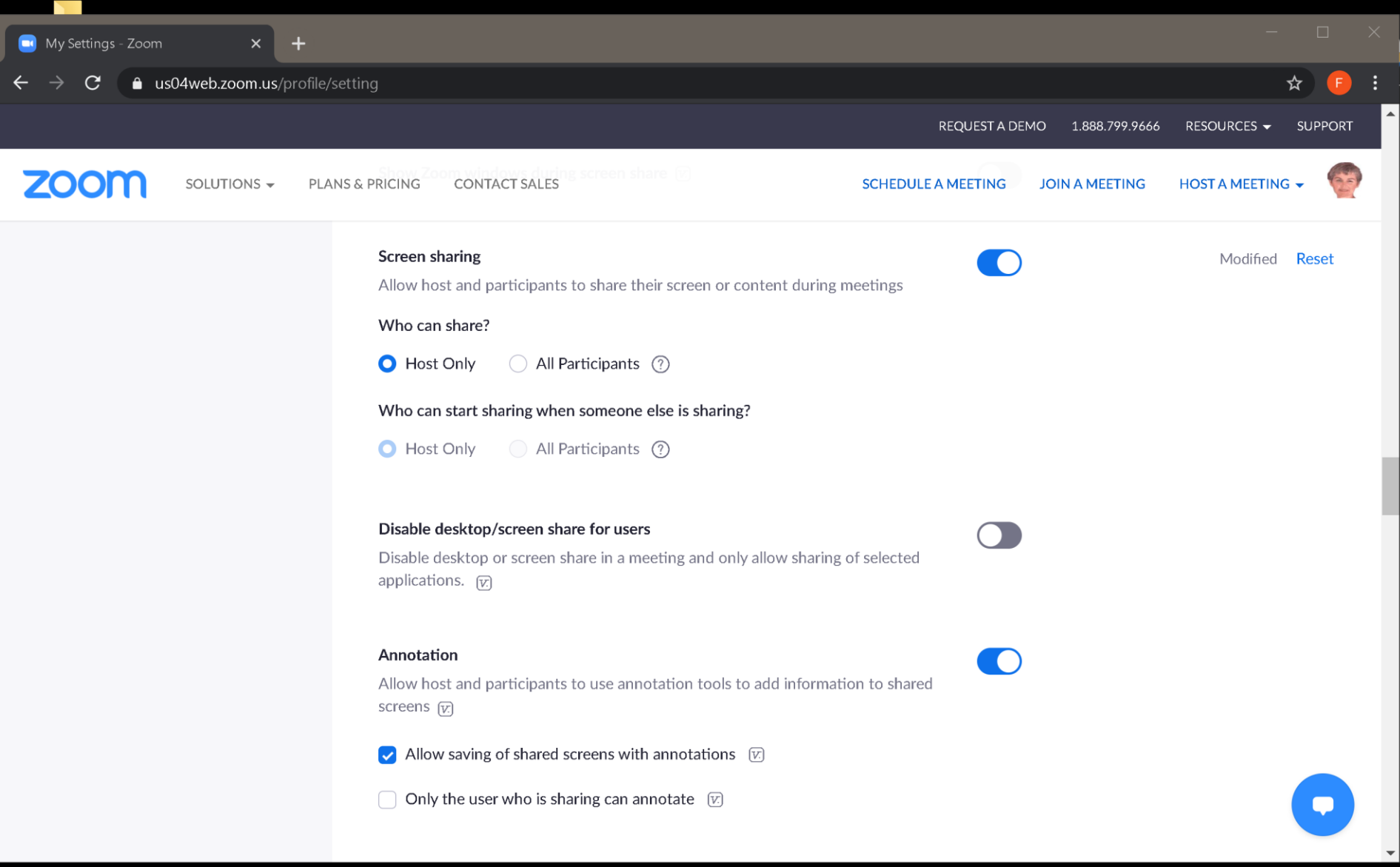

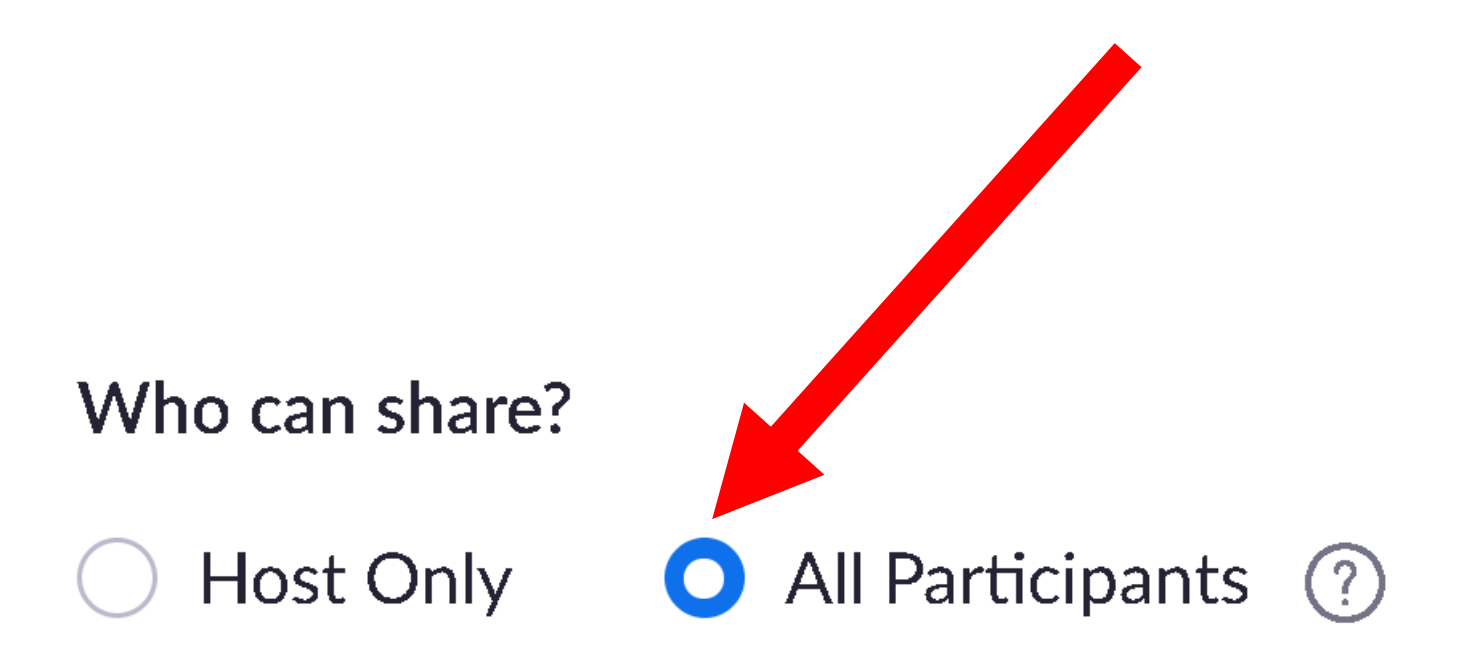

Who can start sharing when someone else is sharing?

Host Only (Call Participants ?)

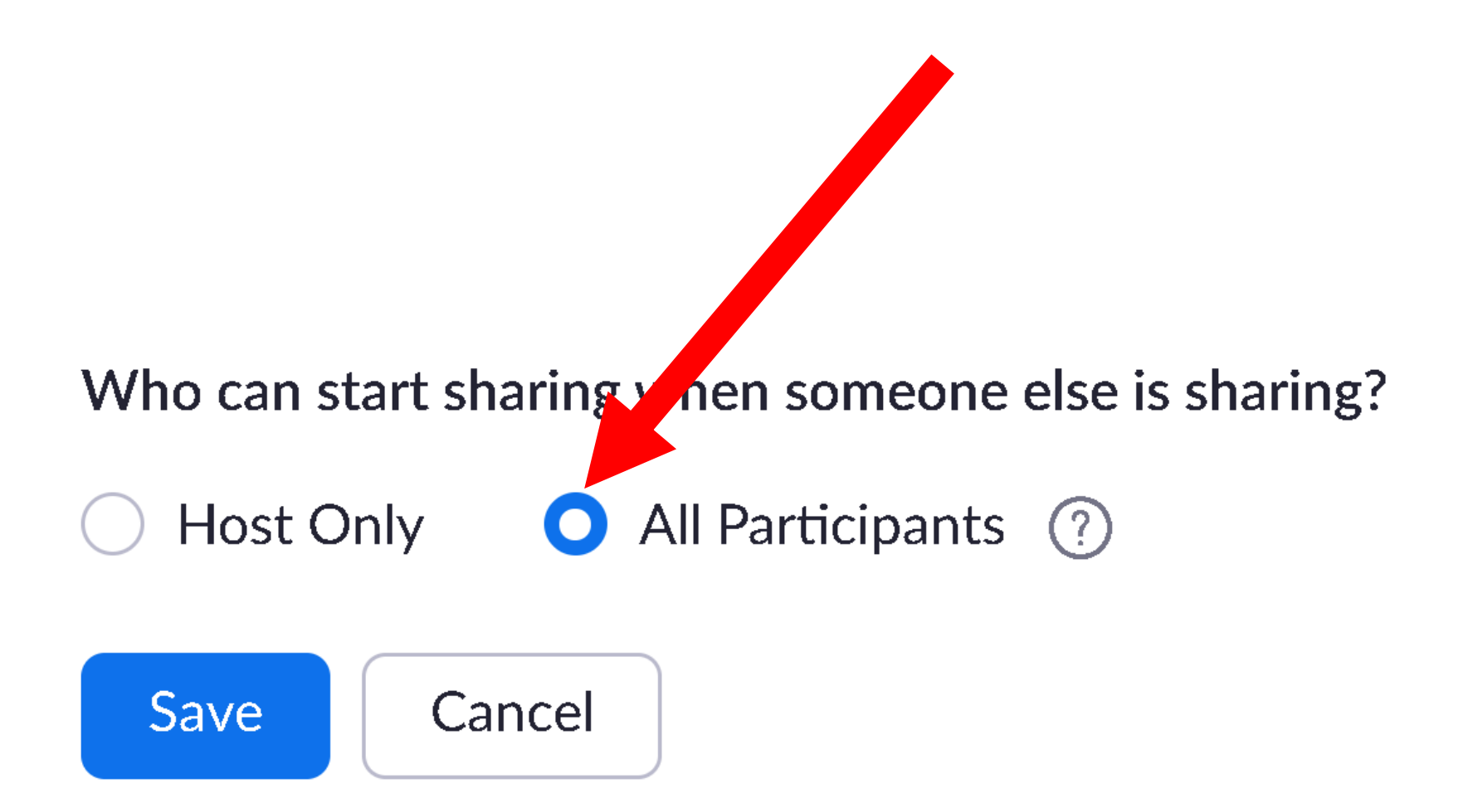

#### Who can start sharing when someone else is sharing?

Host Only All Participants ? Save Cancel

During screen sharing, the person who is sharing can allow others to control the shared content

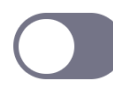

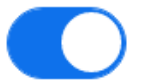

During screen sharing, the person who is sharing can allow others to control **C** shared content

 $\blacktriangleright$  Allow remote controlling user to share clipboard  $\heartsuit$ 

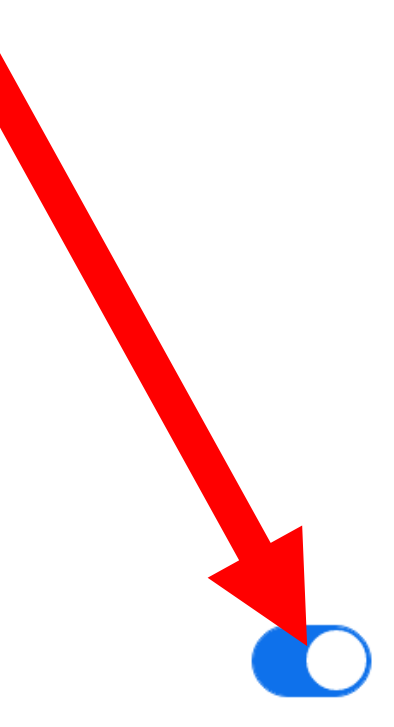

During screen sharing, the person who is sharing can allow others to control the shared content

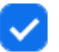

Allow remote controlling user to share clipboard  $\varnothing$ 

During screen sharing, the person who is sharing can allow others to control the shared content

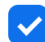

 $\blacktriangleright$  Allow remote controlling user to share clipboard  $\triangleright$ 

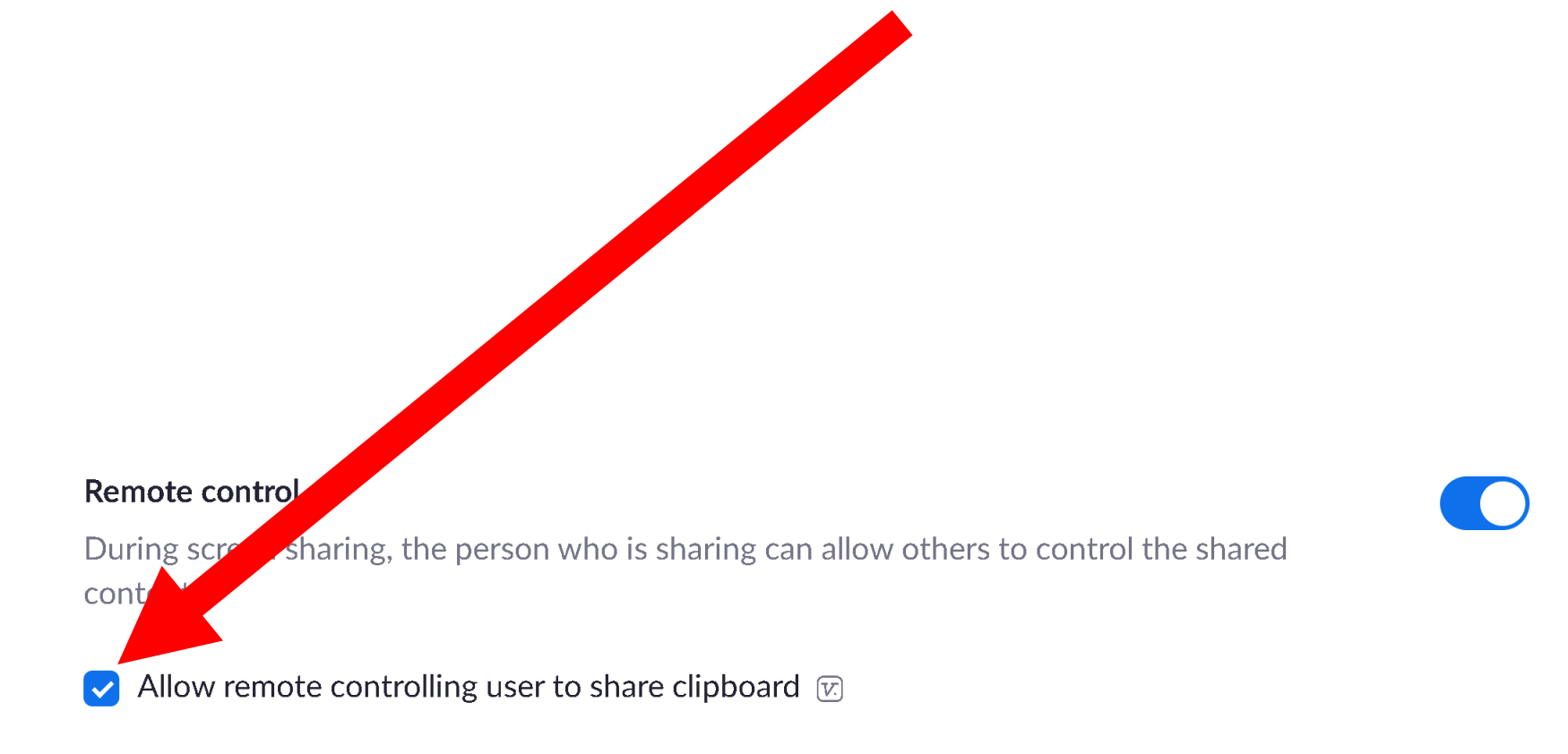

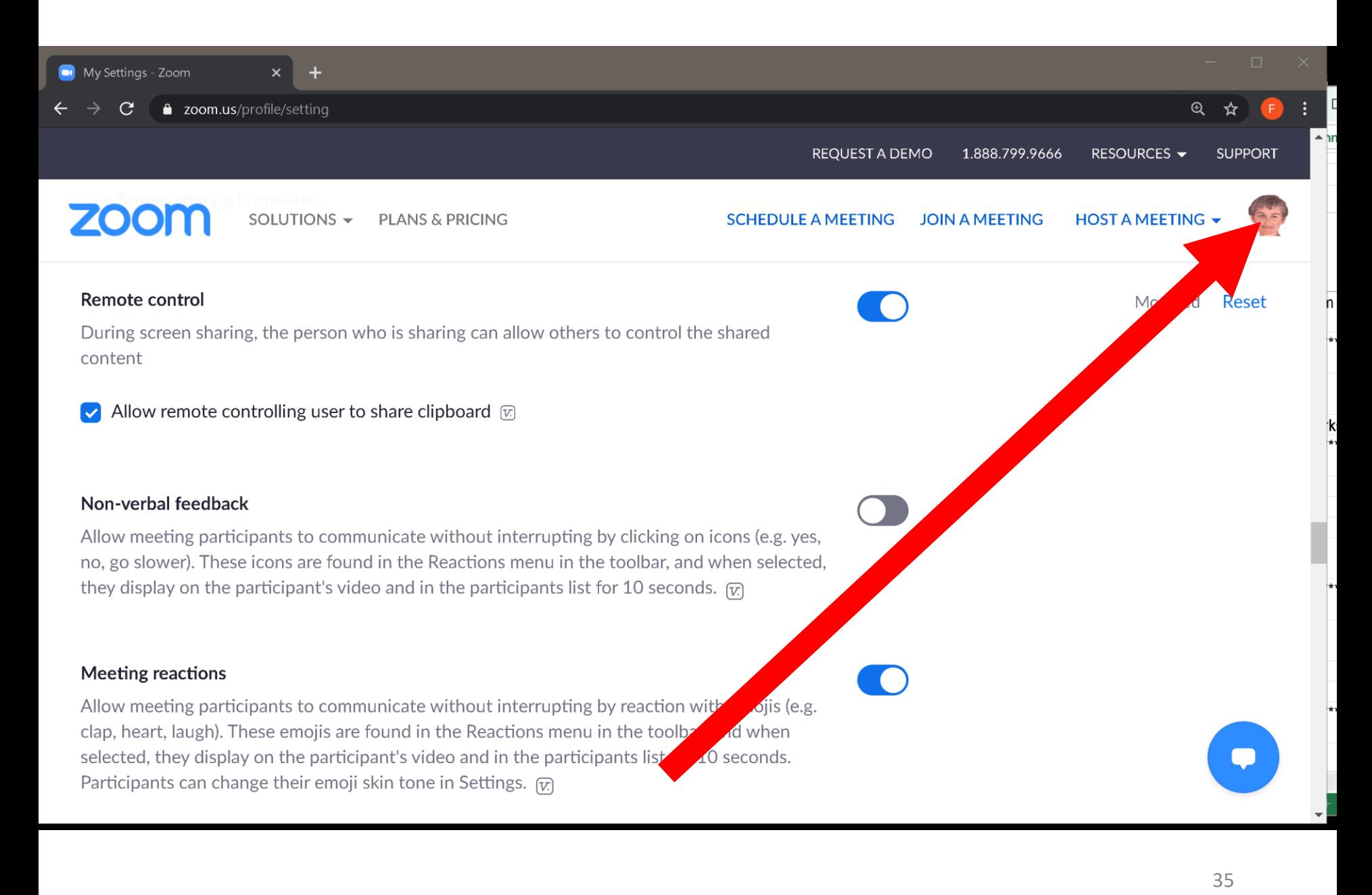

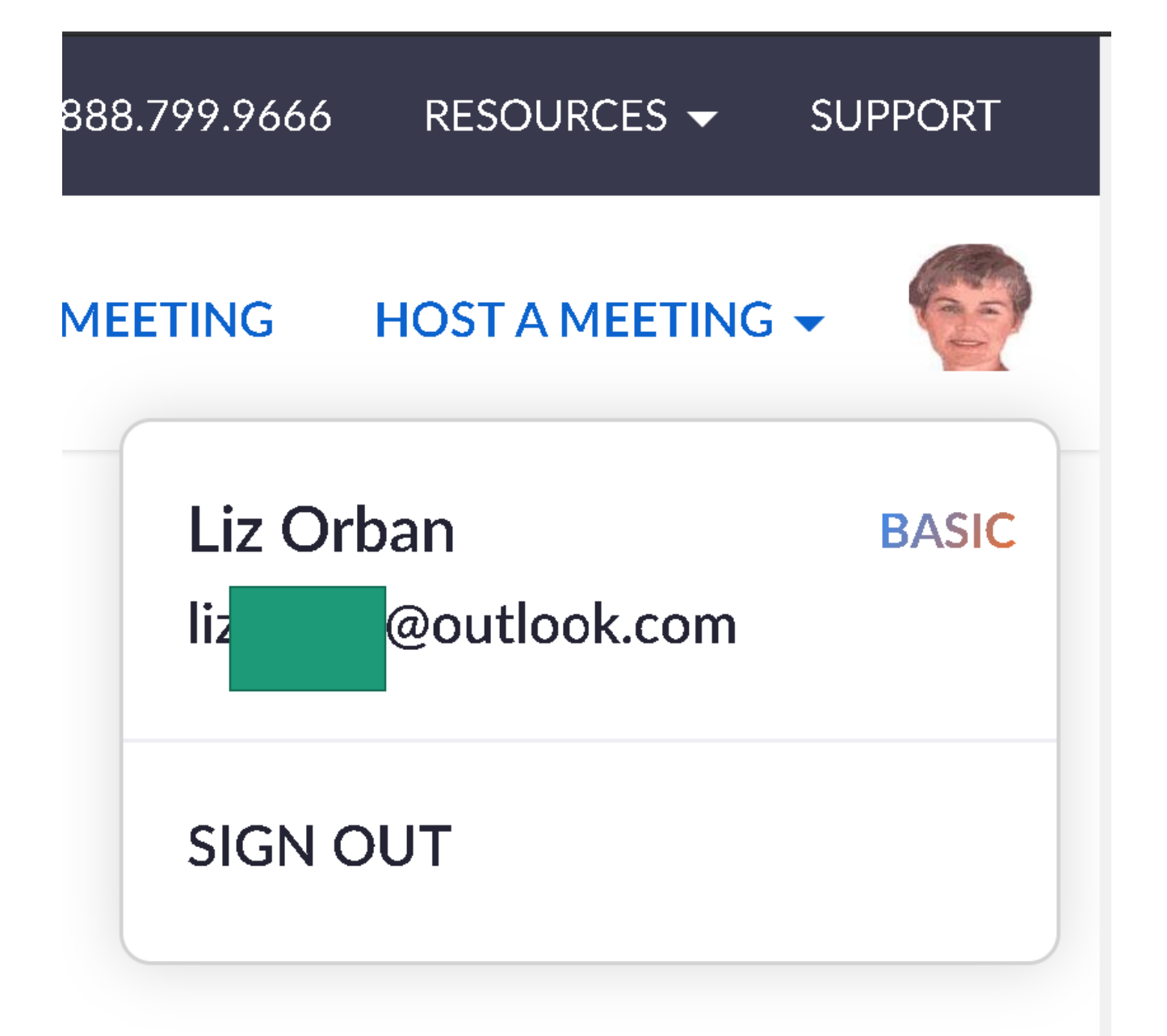

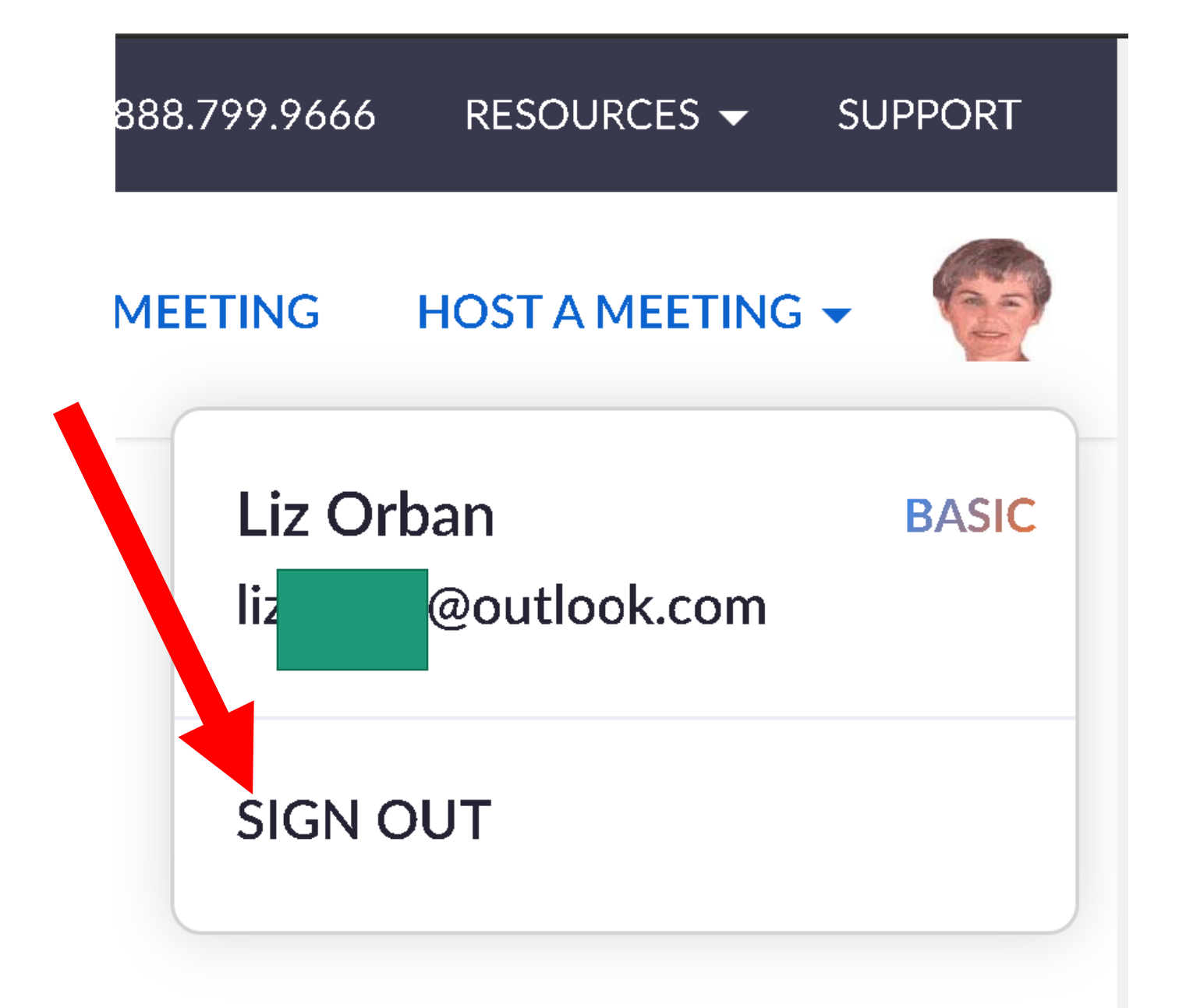

• If a free or "Pro" Zoom user that has activated the "Remote Control" capability in their Zoom account (which only has to be done once) then creates a Zoom meeting, ANY attendee of this meeting can control the computer of any other attendee of this meeting.

After any attendee shares their screen, any other attendee can request remote control of the computer with the shared screen by clicking on "View options":

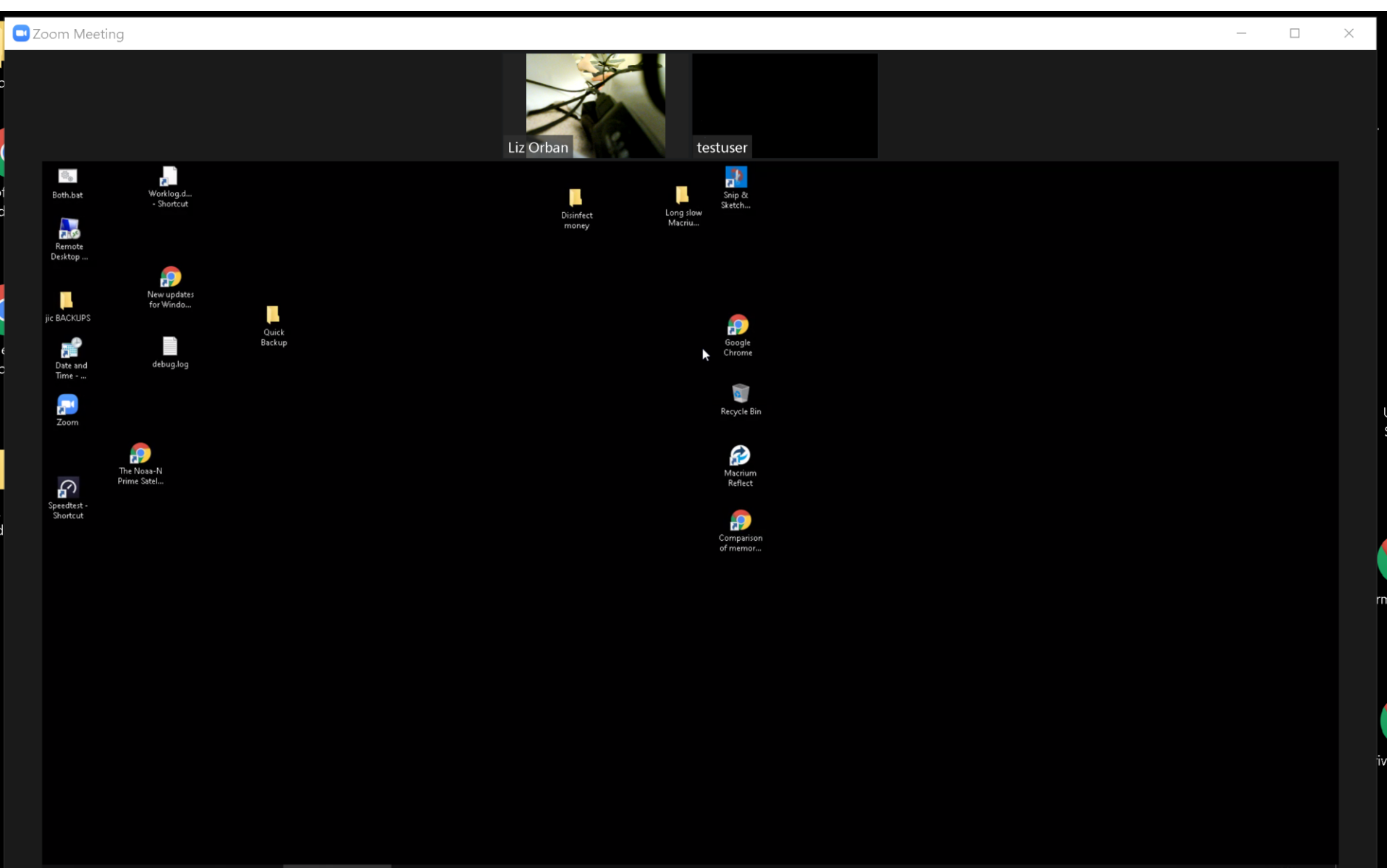

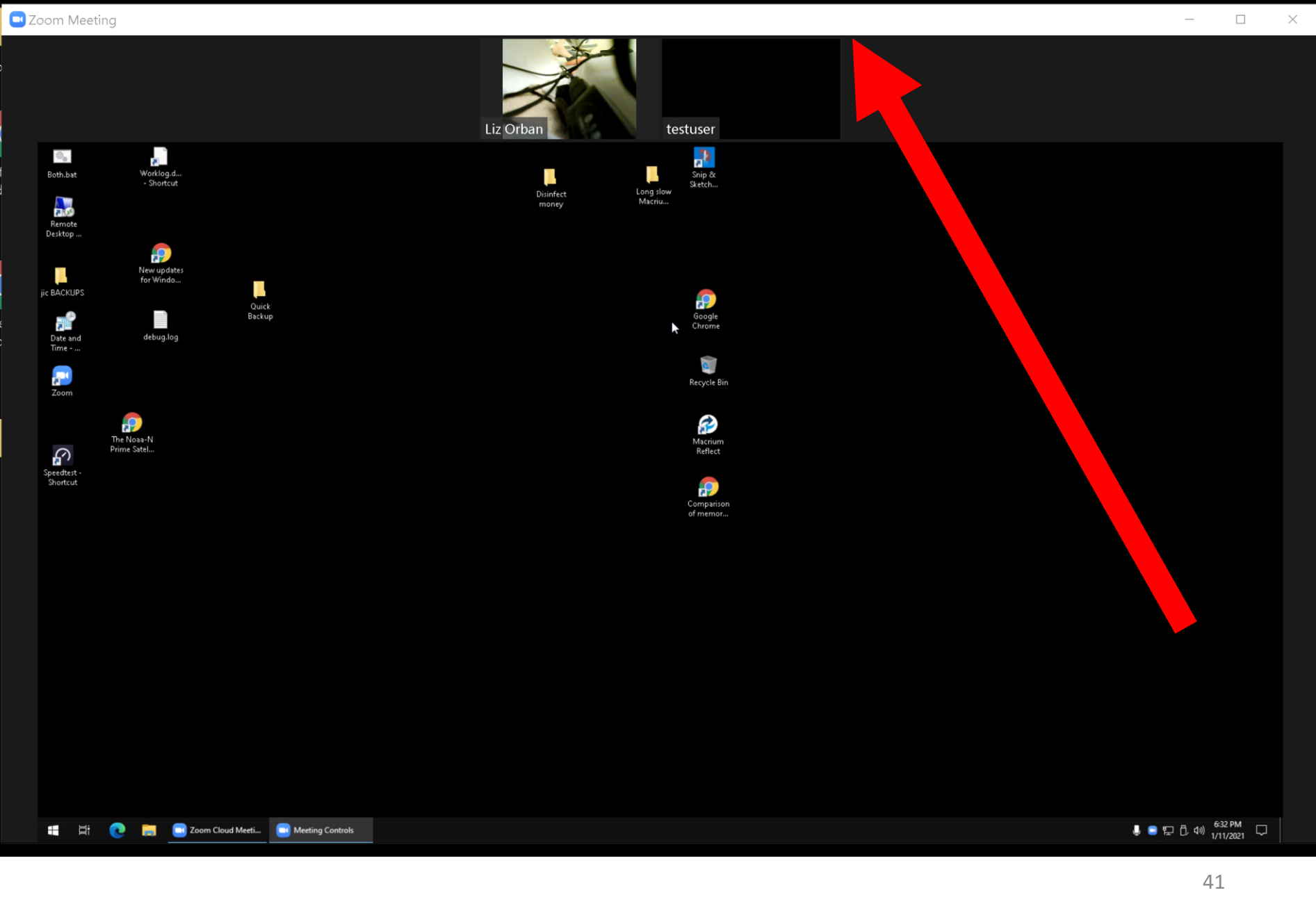

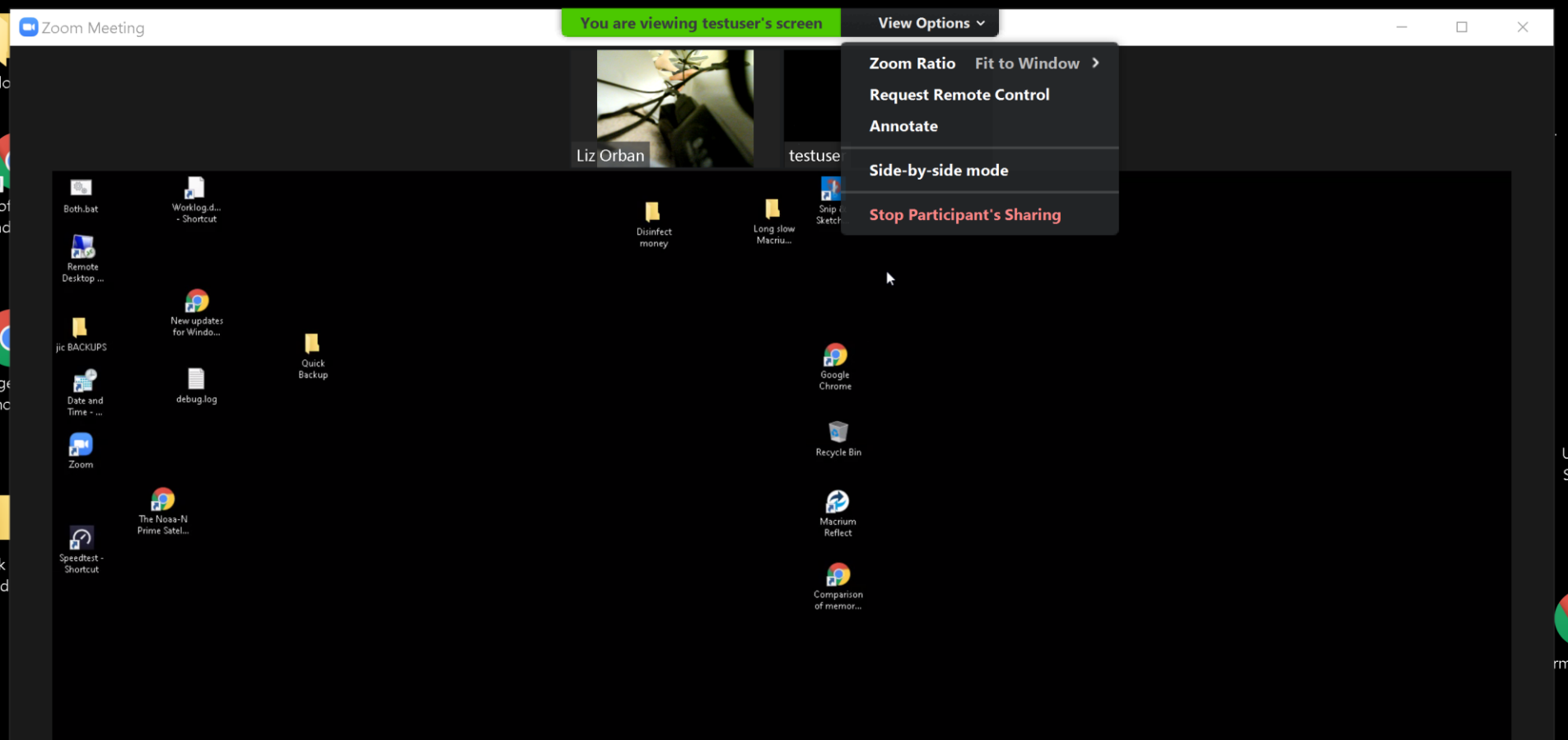

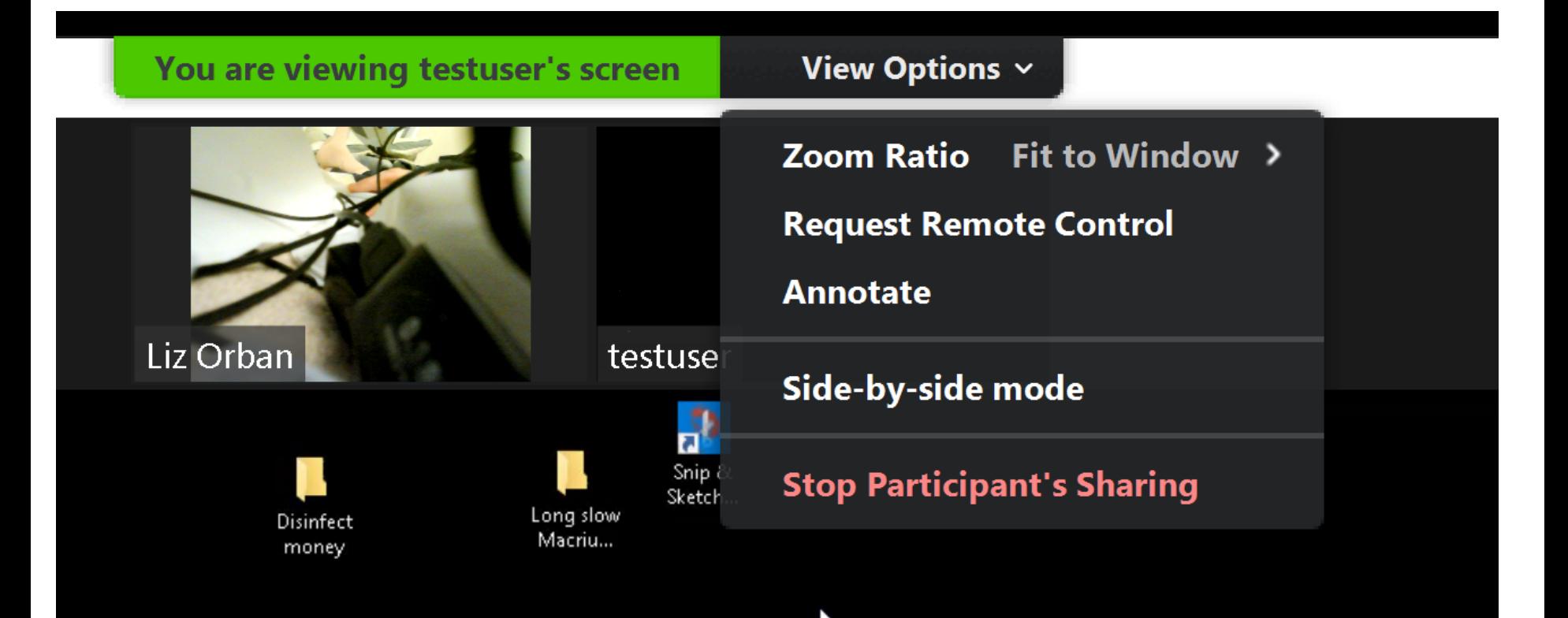

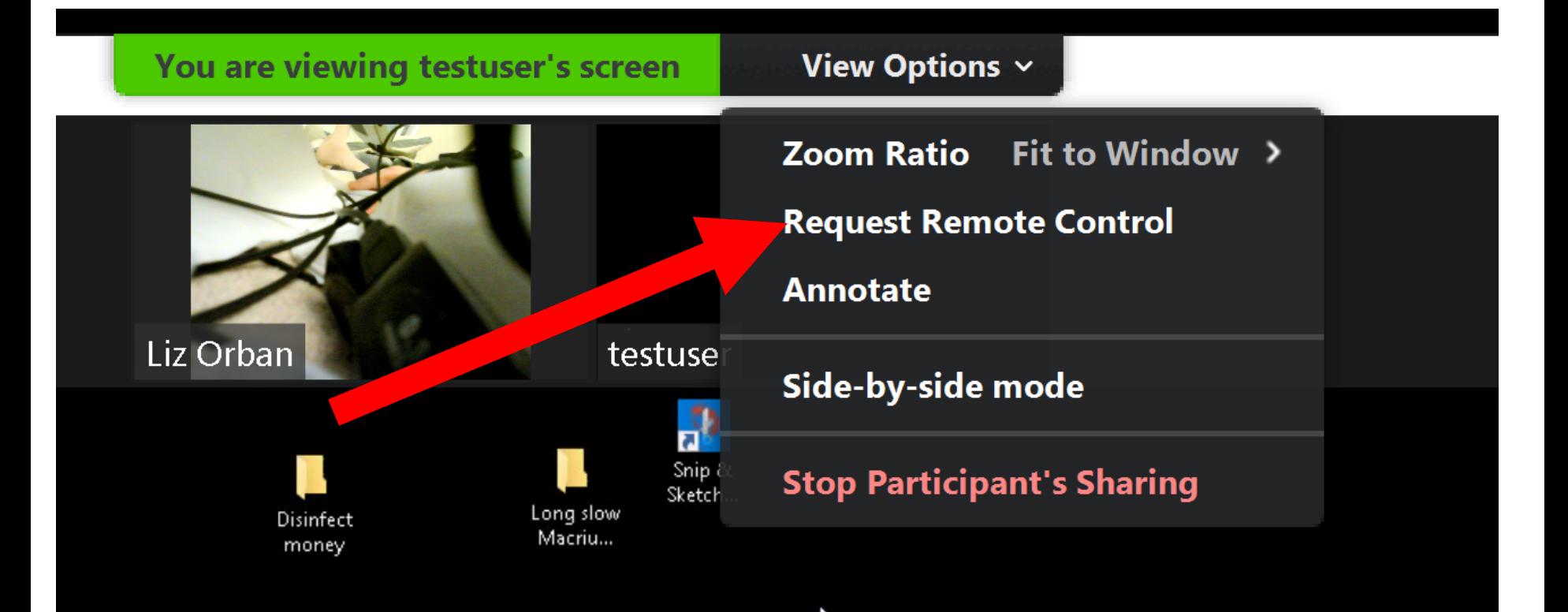

#### Google Chrome

#### Request Remote Control

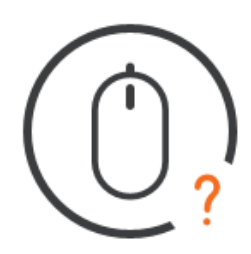

#### You are about to request remote control of testuser's shared content.

Select Request and wait for testuser's approval. Select **Cancel** if you don't want to send a request.

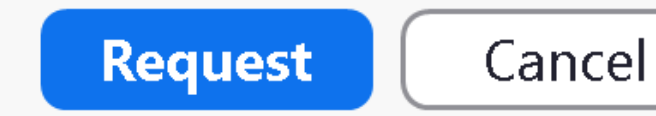

X

#### Google Chrome

#### Request Remote Control

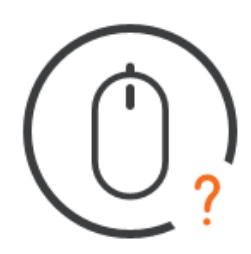

#### You are about to request remote control of testuser's shared content.

Select Request and wait for testuser's approval. Select **Cancel** if you don't want to send a request.

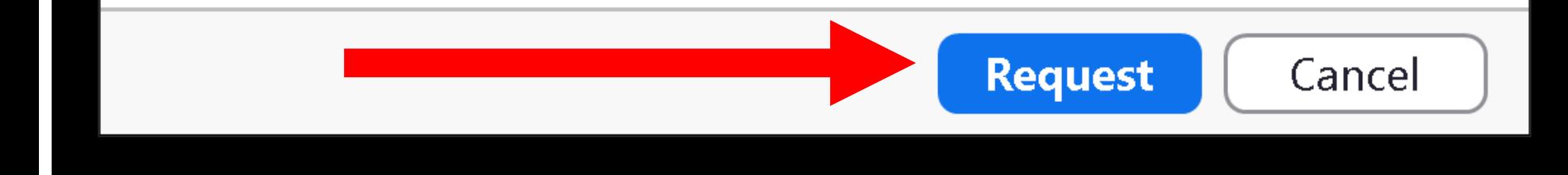

X

• The attendee who is doing the screen sharing then has to give permission to the attendee who is requesting the ability to remotely control the computer:

### Liz Orban is requesting remote control of your screen

You can regain control at any time by clicking on your screen.

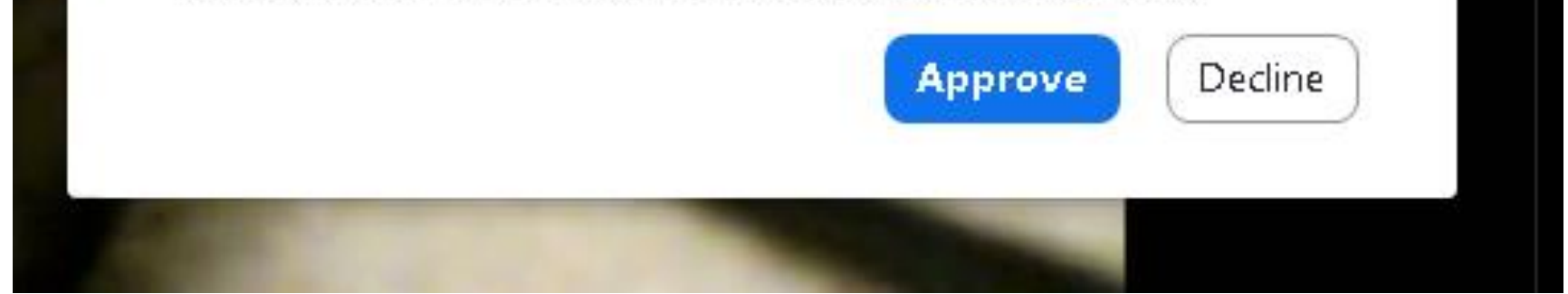

### Liz Orban is requesting remote control of your screen

You can regain control at any time by clicking on your screen.

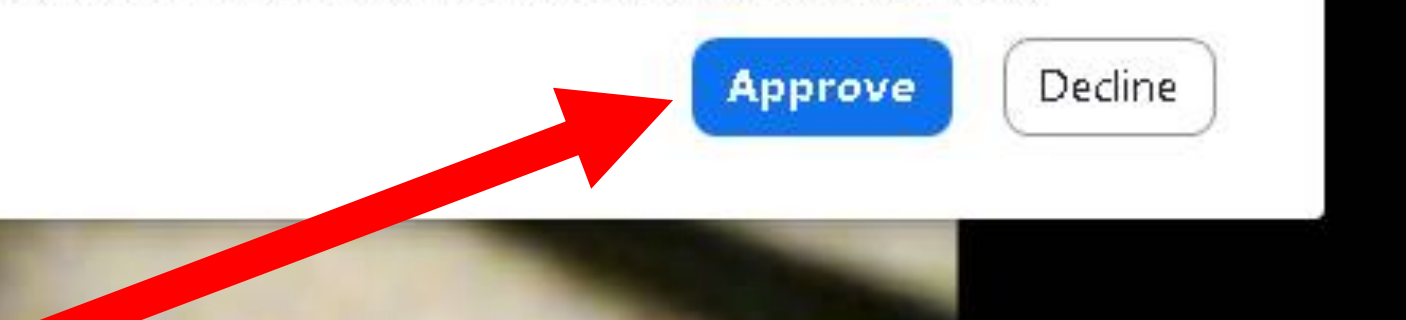

• At this point, the person who requested control of the shared screen will get non-exclusive control of the shared screen, if they click once into their view of the shared screen. The remote attendee who is sharing his or her screen can still use their mouse and keyboard on the screen that they are sharing.

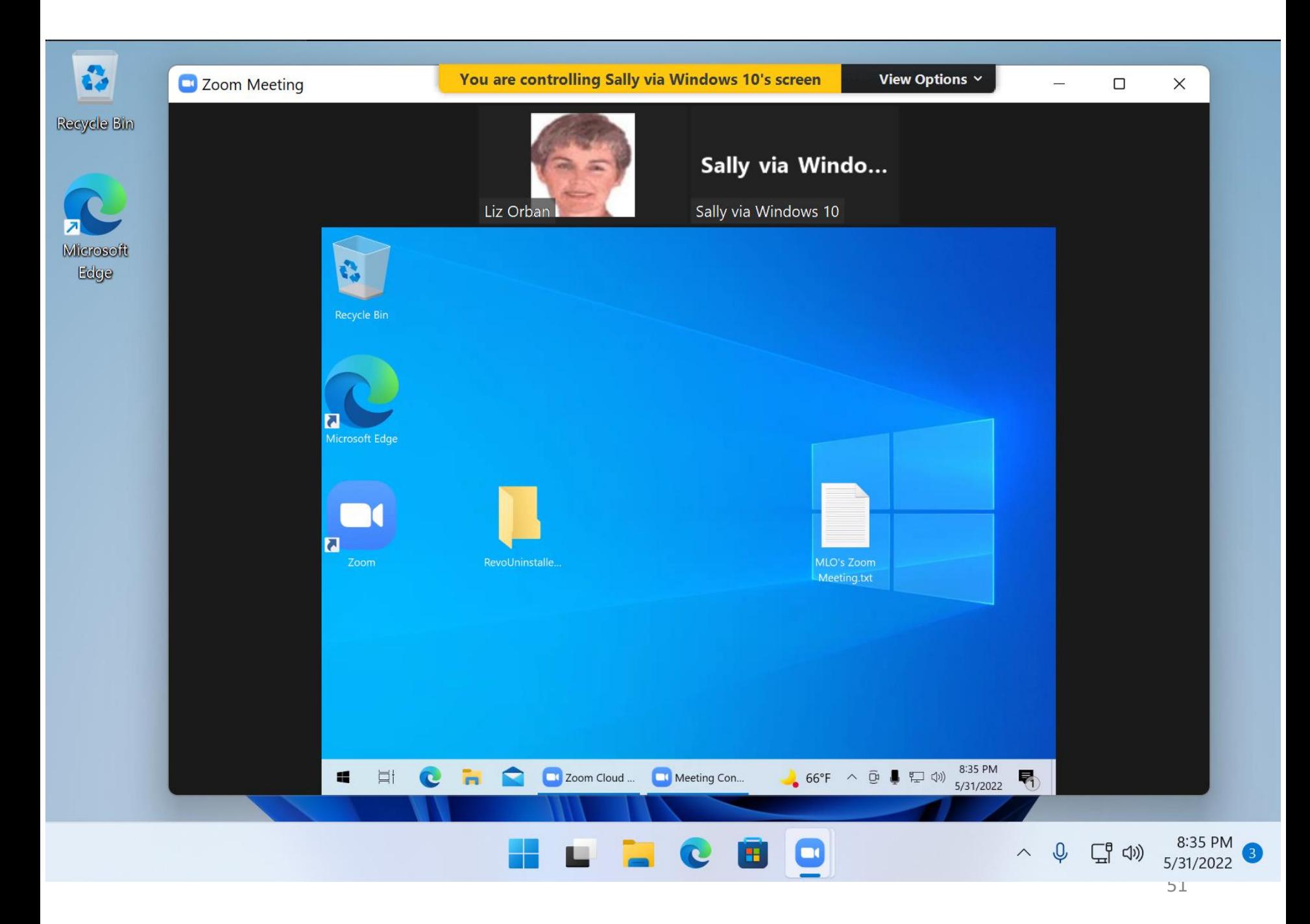

You are controlling Sally via Windows 10's screen

View Options  $\vee$ 

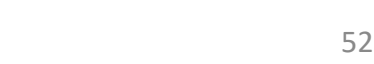

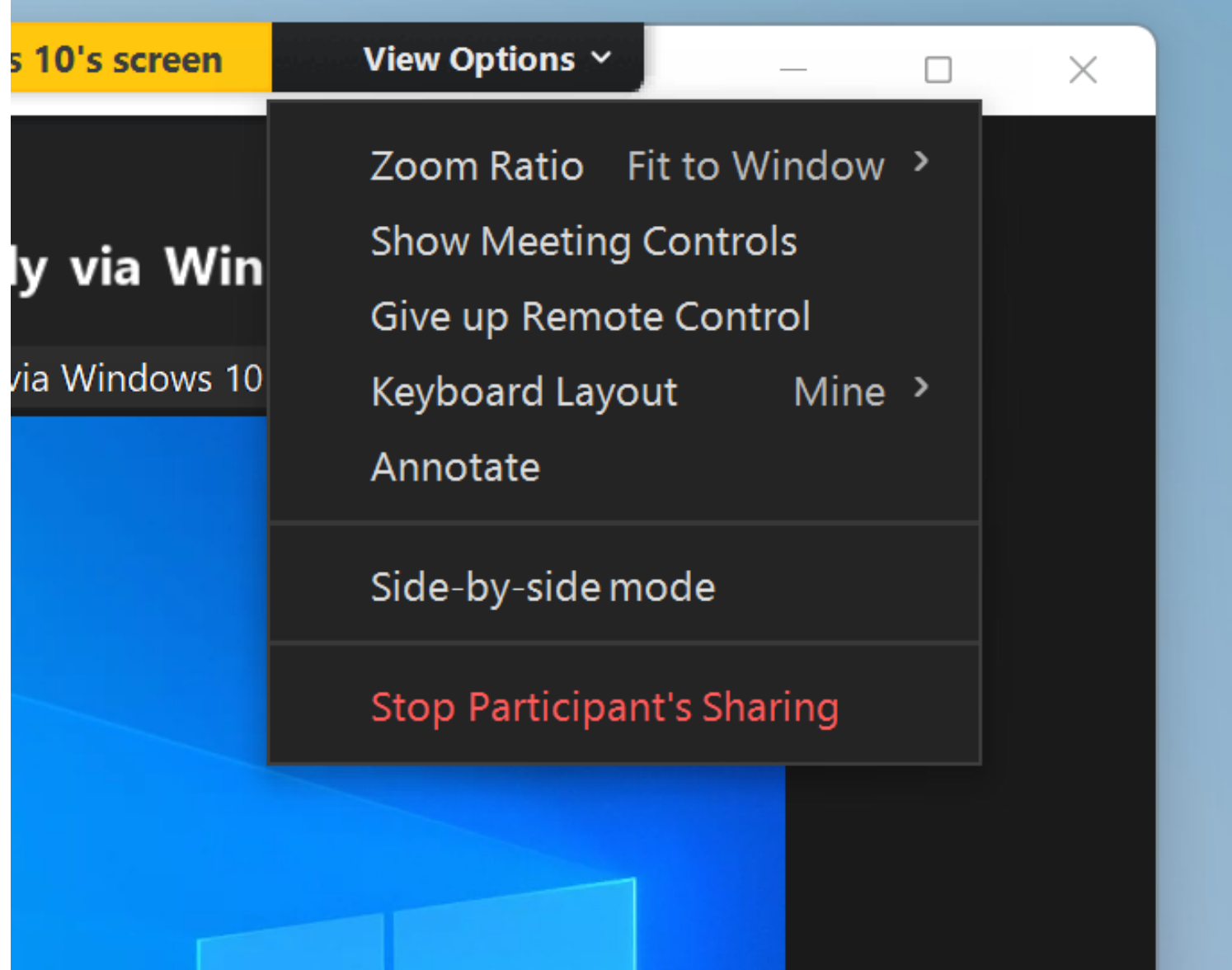

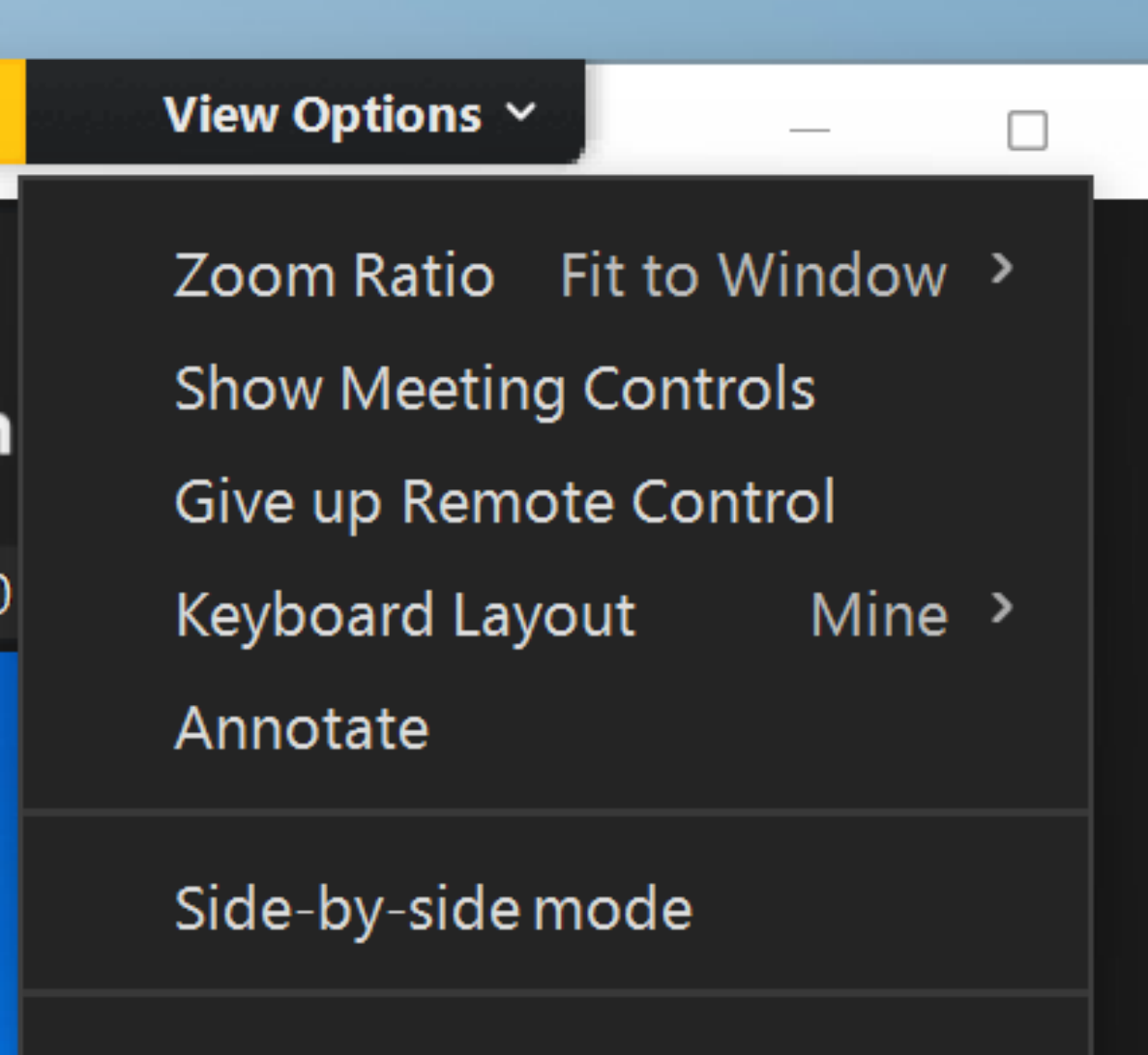

**Stop Participant's Sharing** 

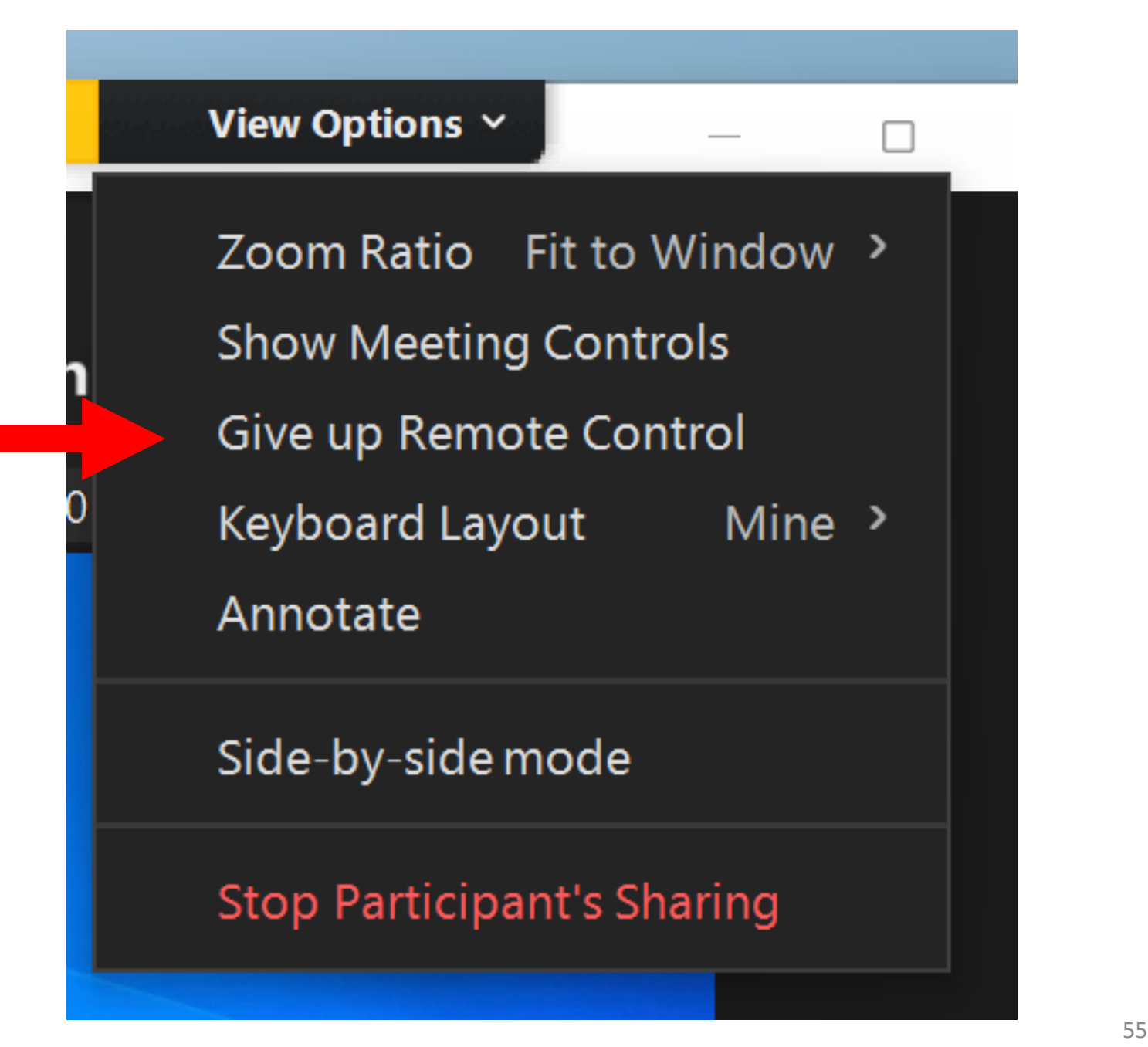

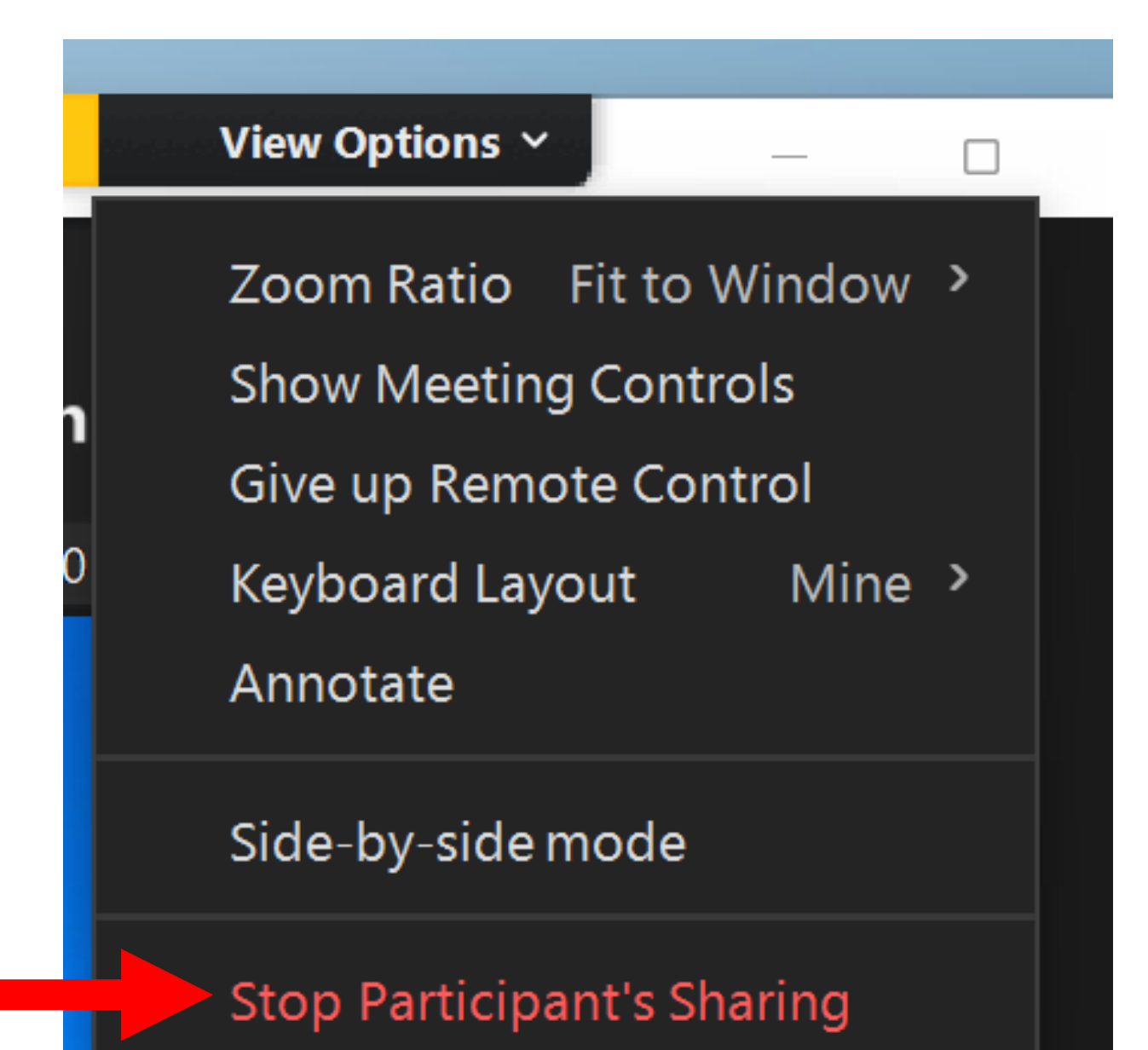

57 <sup>57</sup> If the person who is controlling the remote computer does something to cause the remote computer to reboot, the person whose computer was being controlled will have to restart the "Zoom Meeting Client" and log back into the Zoom session and share their screen before any other meeting attendee can control their computer again

### MORE HOW-TO DOCUMENTATION:

• https://support.zoom.us/hc/en[us/articles/201362673-Requesting-or](https://support.zoom.us/hc/en-us/articles/201362673-Requesting-or-giving-remote-control)giving-remote-control

### MORE INFORMATION ON "ZOOM" REMOTE CONTROL

• Windows 10.. computer can control a Windows 10.. computer

- Android Samsung phone cannot remotely control a Windows.. PC and vice versa
- iPhone cannot remotely control a Windows.. PC and vice versa
- iPhone cannot remotely control an Android phone and vice versa

- A Windows.. computer can control a MacOS computer if the Zoom app in the MacOS computer is provided with accessibility privileges (during the first control attempt):
	- The click again on the lock icon. If and when the Zoom app in MacOS asks for "Accessibility privileges", click on "Yes", then click on the unlock icon, then put a checkmark next to Zoom.

• A MacOS computer can control another MacOS computer

• A MacOS computer can control a Ubuntu Desktop Linux computer and vice versa

• A Ubuntu Desktop Linux computer can control a "MX Linux" computer and vice versa

• A "MX Linux" computer can control a "Ubuntu Desktop" computer and vice versa

- A "MX Linux" computer can control a "Windows 10.." computer and vice versa
- A "Ubuntu Desktop" computer can control a "Windows 10.." computer and vice versa